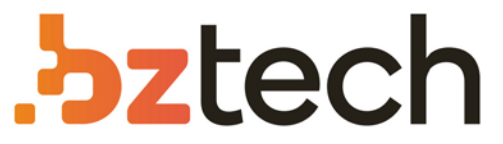

Maior portal de Automação Comercial do Brasil! Encontre o que sua empresa precisa com preços especiais, atendimento especializado, entrega rápida e pagamento facilitado.

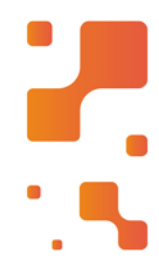

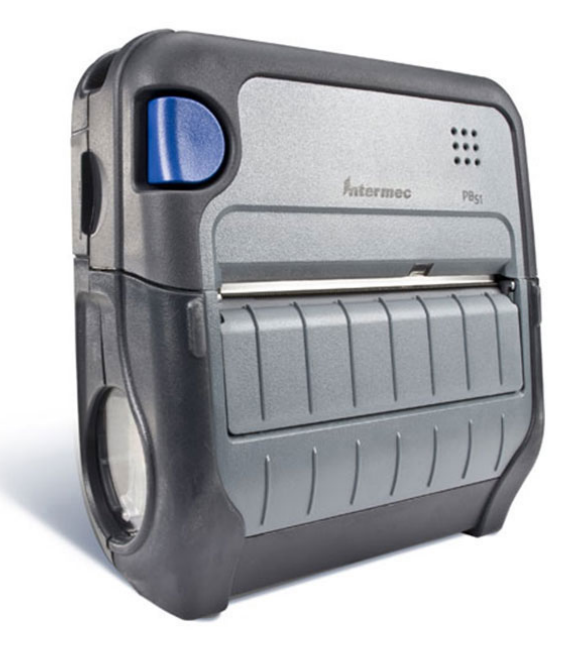

# Impressora Honeywell PB21, PB31 e PB51

A escolha mais rápida em impressão portátil e robusta de recibos, a PB oferece uma vantagem clara para trabalhadores em campo que precisam gerar faturas, entregar recibos, estimativas de serviço, recibos portáteis de ponto de vendase programações de gestão de estoques.

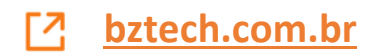

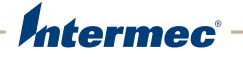

# **PB50 | PB51** Mobile Printer

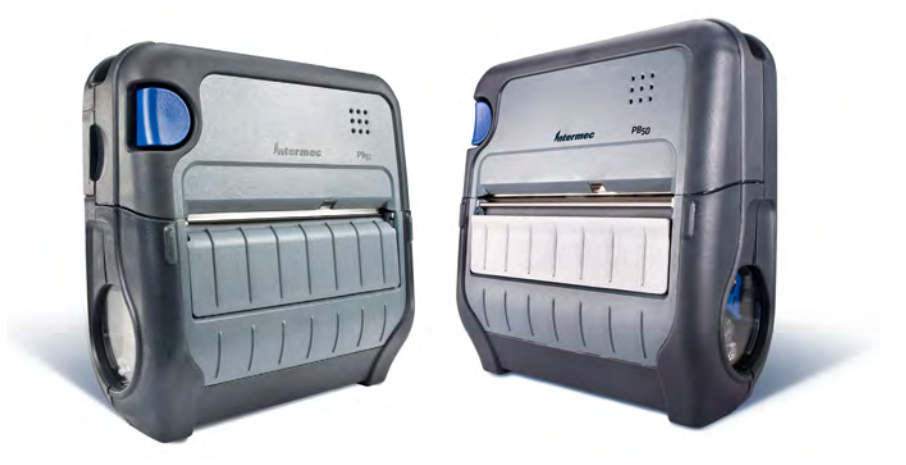

# User Guide

Intermec Technologies Corporation

Worldwide Headquarters 6001 36th Ave.W. Everett, WA 98203 U.S.A.

#### **www.intermec.com**

The information contained herein is provided solely for the purpose of allowing customers to operate and service Intermec-manufactured equipment and is not to be released, reproduced, or used for any other purpose without written permission of Intermec Technologies Corporation.

Information and specifications contained in this document are subject to change without prior notice and do not represent a commitment on the part of Intermec Technologies Corporation.

© 2007-2012 by Intermec Technologies Corporation. All rights reserved.

The word Intermec, the Intermec logo, Norand, ArciTech, Beverage Routebook, CrossBar, dcBrowser, Duratherm, EasyADC, EasyCoder, EasySet, Fingerprint, i-gistics, INCA (under license), Intellitag, Intellitag Gen2, JANUS, LabelShop, MobileLAN, Picolink, Ready-to-Work, RoutePower, Sabre, ScanPlus, ShopScan, Smart Mobile Computing, SmartSystems, TE 2000, Trakker Antares, and Vista Powered are either trademarks or registered trademarks of Intermec Technologies Corporation.

There are U.S. and foreign patents as well as U.S. and foreign patents pending.

Wi-Fi is a registered certification mark of the Wi-Fi Alliance.

Bluetooth is a trademark of Bluetooth SIG, Inc., U.S.A.

# **Document Change Record**

This page records changes to this document. The document was originally released as Revision 001.

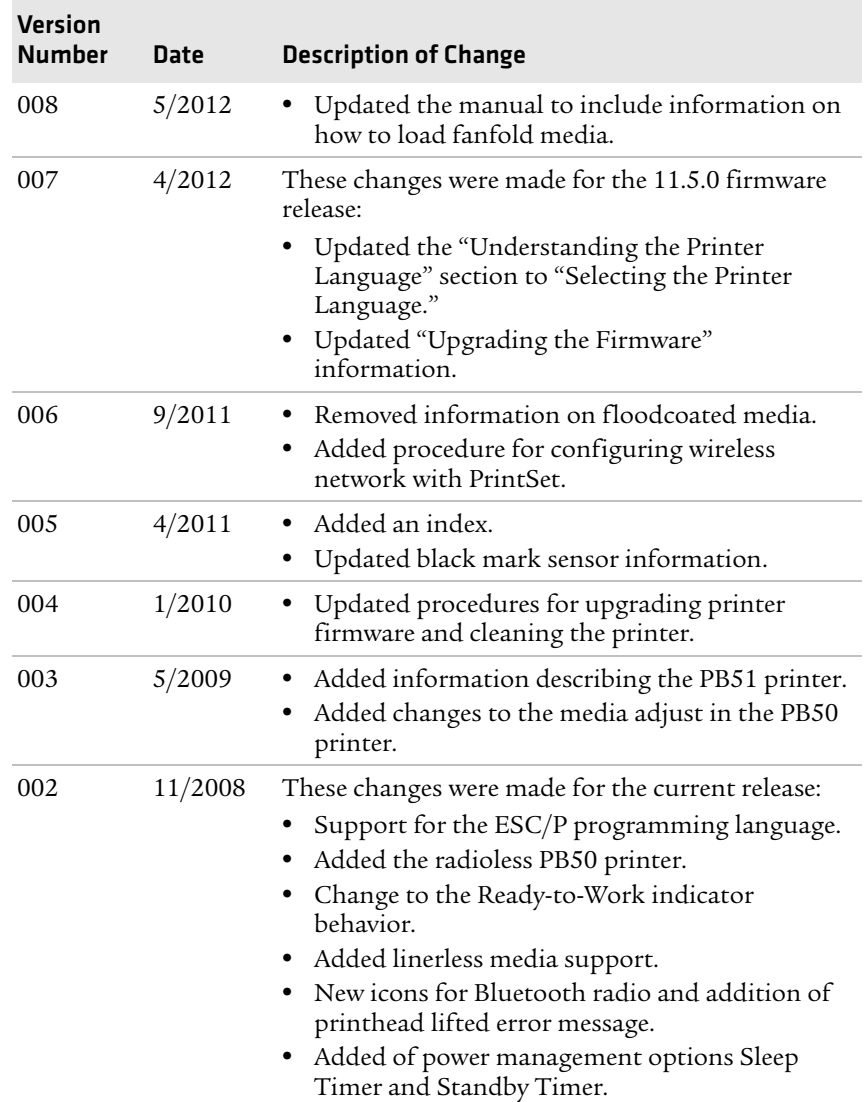

# **Contents**

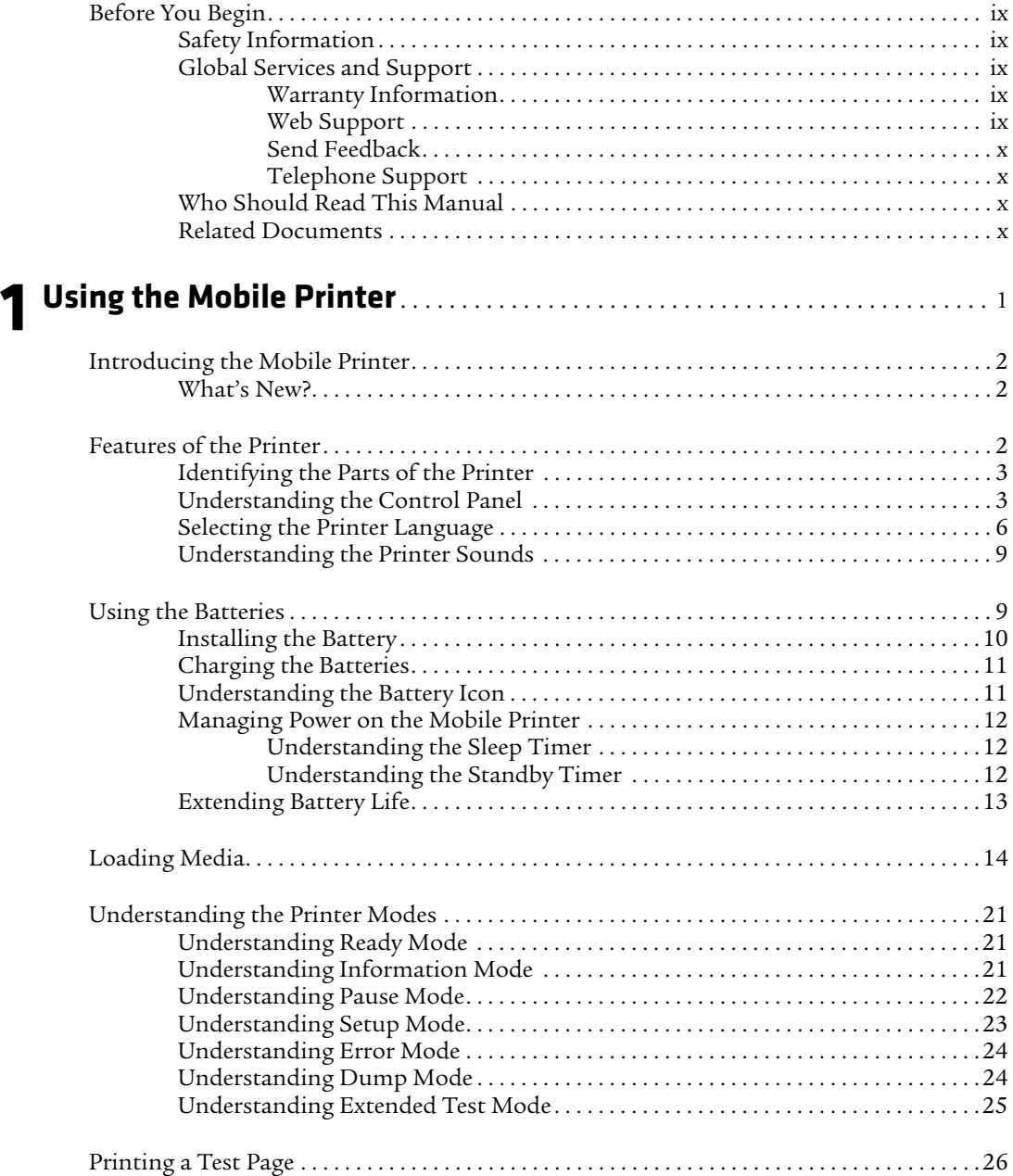

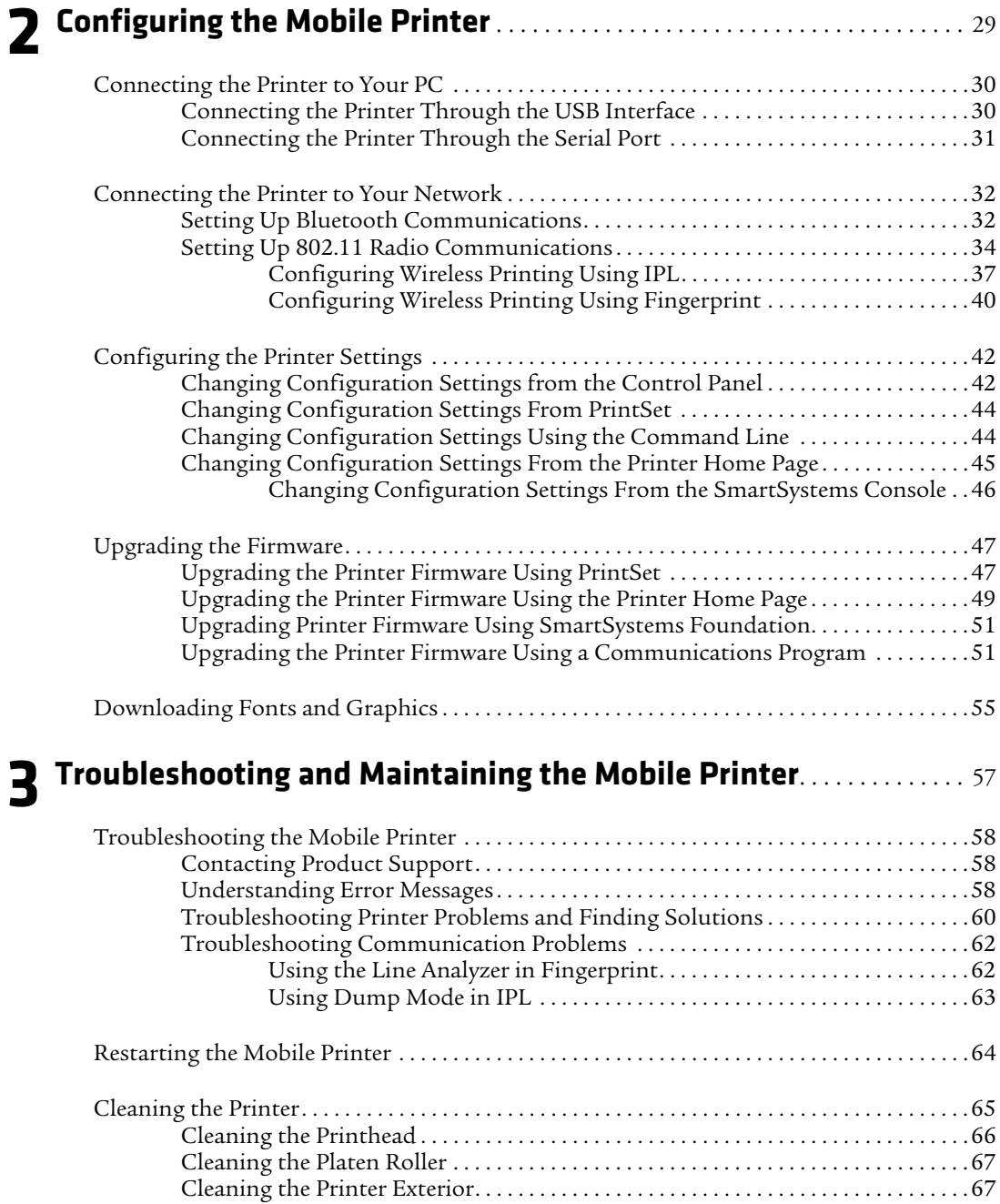

#### *Contents*

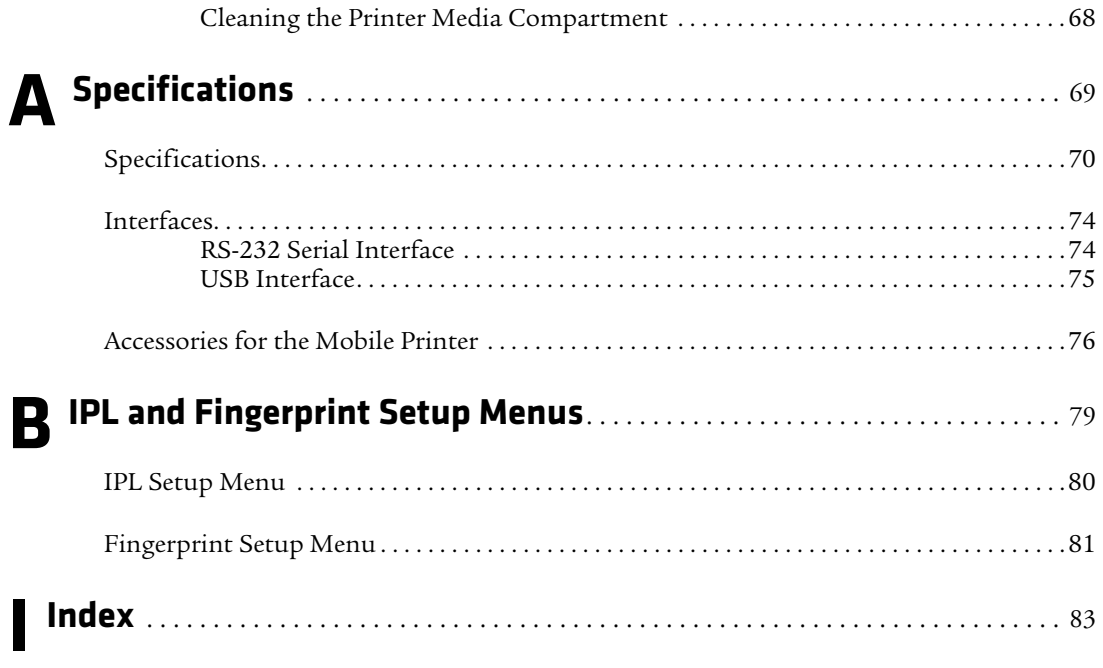

#### *Contents*

# <span id="page-9-0"></span>**Before You Begin**

This section provides you with safety information, technical support information, and sources for additional product information.

# <span id="page-9-1"></span>**Safety Information**

Your safety is extremely important. Read and follow all warnings and cautions in this document before handling and operating Intermec equipment. You can be seriously injured, and equipment and data can be damaged if you do not follow the safety warnings and cautions.

This section explains how to identify and understand warnings, cautions, and notes that are in this document.

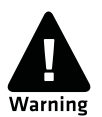

**A warning alerts you of an operating procedure, practice, condition, or statement that must be strictly observed to avoid death or serious injury to the persons working on the equipment.**

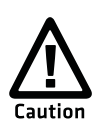

**A caution alerts you to an operating procedure, practice, condition, or statement that must be strictly observed to prevent equipment damage or destruction, or corruption or loss of data.**

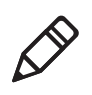

**Note:** Notes either provide extra information about a topic or contain special instructions for handling a particular condition or set of circumstances.

# <span id="page-9-2"></span>**Global Services and Support**

### <span id="page-9-3"></span>**Warranty Information**

To understand the warranty for your Intermec product, visit the Intermec website at **www.intermec.com** and click **Support** > **Returns and Repairs** > **Warranty**.

### <span id="page-9-4"></span>**Web Support**

Visit the Intermec website at **www.intermec.com** to download our current manuals (in PDF). To order printed versions of the Intermec manuals, contact your local Intermec representative or distributor.

#### *Before You Begin*

Visit the Intermec technical knowledge base (Knowledge Central) at **www.intermec.com** and click **Support** > **Knowledge Central** to review technical information or to request technical support for your Intermec product.

### <span id="page-10-0"></span>**Send Feedback**

Your feedback is crucial to the continual improvement of our documentation. To provide feedback about this manual, please contact the Intermec Technical Communications department directly at **TechnicalCommunications@intermec.com**.

### <span id="page-10-1"></span>**Telephone Support**

In the U.S.A. and Canada, call **1-800-755-5505**.

Outside the U.S.A. and Canada, contact your local Intermec representative. To search for your local representative, from the Intermec website, click **About Us** > **Contact Us**.

### <span id="page-10-2"></span>**Who Should Read This Manual**

This document is for the person who is responsible for installing, configuring, and maintaining the PB50 or PB51 mobile printer.

This document provides you with information about the features of the mobile printer, and how to install, configure, operate, maintain, and troubleshoot it.

Before you work with the mobile printer, you should be familiar with your network and general networking terms, such as IP address.

### <span id="page-10-3"></span>**Related Documents**

This is a list of related Intermec documents:

- **•** *Intermec Fingerprint Command Reference Manual*
- **•** *Intermec Fingerprint Developer's Guide*
- **•** *Intermec Printer Language (IPL) Command Reference Manual*
- **•** *ESC/P Programmer's Reference Manual*
- **•** *ZSim Programmer's Guide*
- **•** *CSim Programmer's Guide*
- **•** *DSim Programmer's Guide*

The Intermec website at **www.intermec.com** contains our documents (as PDF files) that you can download for free.

### **To download documents**

- **1** Visit the Intermec website at **www.intermec.com**.
- **2** Click the **Products** tab.
- **3** Use the **Products** menu, navigate to your product page. For example, to find the PB50 mobile printer page, click **Printers and Media > Mobile Printers > PB50**.
- **4** Click the **Manuals** tab.

*Before You Begin*

# <span id="page-13-1"></span><span id="page-13-0"></span>1 Using the Mobile Printer

Use this chapter to familiarize yourself with your mobile printer. This chapter contains these sections:

- **• [Introducing the Mobile Printer](#page-14-0)**
- **• [Features of the Printer](#page-14-2)**
- **• [Using the Batteries](#page-21-1)**
- **• [Loading Media](#page-26-0)**
- **• [Understanding the Printer Modes](#page-33-0)**
- **• [Printing a Test Page](#page-38-0)**

# <span id="page-14-0"></span>**Introducing the Mobile Printer**

The PB50, PB50C, and PB51 are rugged direct thermal label and receipt printers designed for use with Intermec mobile computers and SF51 and SR61 scanners. Use the PB50 for label printing, and the PB51 for receipt printing.

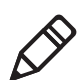

**Note:** Unless otherwise noted, this manual uses the term "printer" to refer to both the PB50 and PB51 printers.

The printer provides:

- **•** print resolution of 203 dpi.
- **•** print speeds of up to 100 mm per second (4 ips).
- **•** 802.11 radio, Bluetooth radio, or no radio options.

# <span id="page-14-1"></span>**What's New?**

This version of the printer manual contains these changes:

**•** Updated the user guide to include information on how to load fanfold media. For more information, see **["Loading Media" on](#page-26-0)  [page 14](#page-26-0)**.

# <span id="page-14-2"></span>**Features of the Printer**

This section explains how to use the printer and contains information about the:

- **•** parts of the printer.
- **•** Control Panel.
- **•** printer languages.
- **•** printer sounds.

# <span id="page-15-0"></span>**Identifying the Parts of the Printer**

Use the illustration to understand some of the features of the printer.

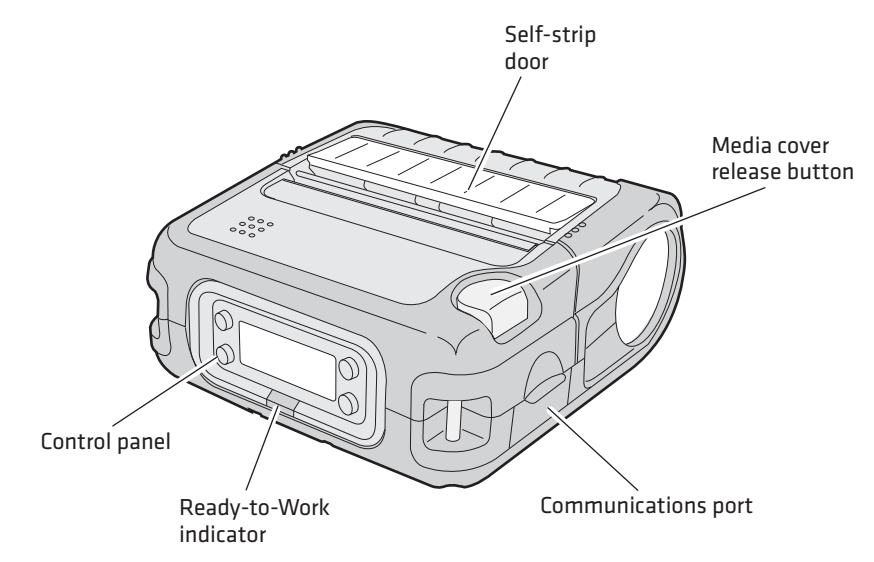

*PB50 and PB51 Mobile Printer: This illustration shows the important features of the printer. A weather-resistant flap protects the communications port and the external power connector.*

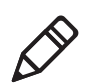

**Note:** Only the PB50 has a self-strip door.

# <span id="page-15-1"></span>**Understanding the Control Panel**

The printer control panel contains four buttons, a liquid crystal display (LCD), and one LED indicator. Use the four buttons to navigate the menu system and perform functions on the printer. Use the following tables to understand the buttons, menu system, and status LED.

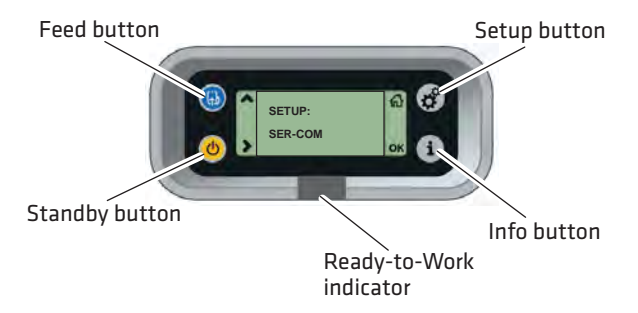

*Printer Control Panel: Use this illustration to familiarize yourself with the buttons and lights on the printer.*

### *Understanding How to Use the Printer Buttons*

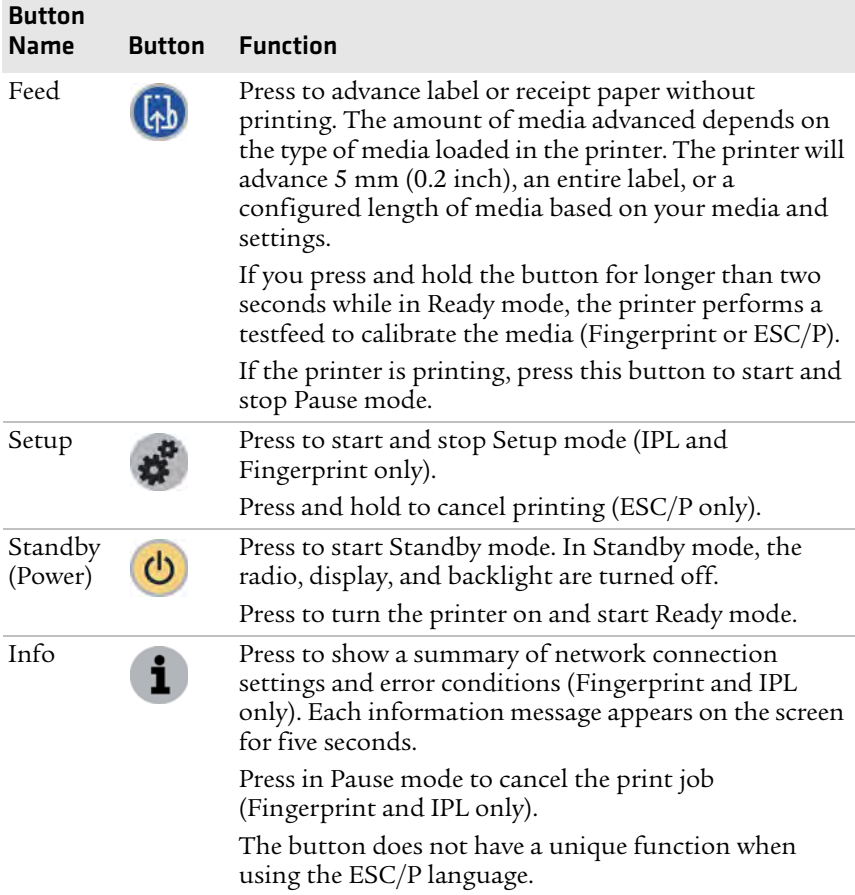

The buttons can act as "soft keys," which means that the function of each button depends on the state of the printer. A small icon appears in the screen next to the button to indicate the function it performs.

### *Understanding the Soft Keys*

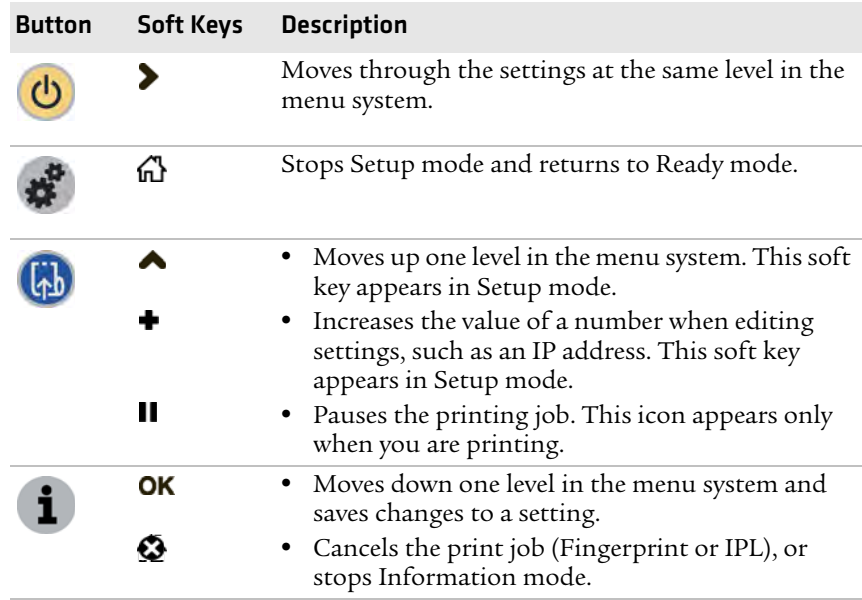

The only LED on the printer is the blue Ready-to-Work*™* indicator.

### *Understanding the Ready-to-Work Indicator*

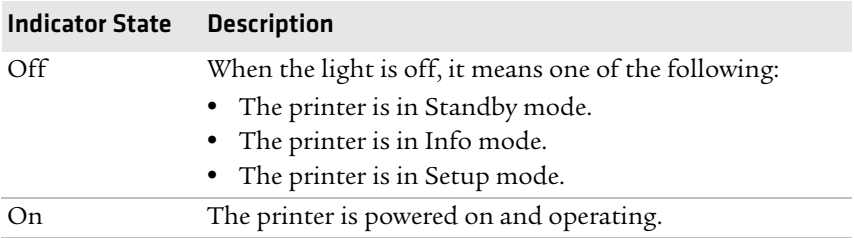

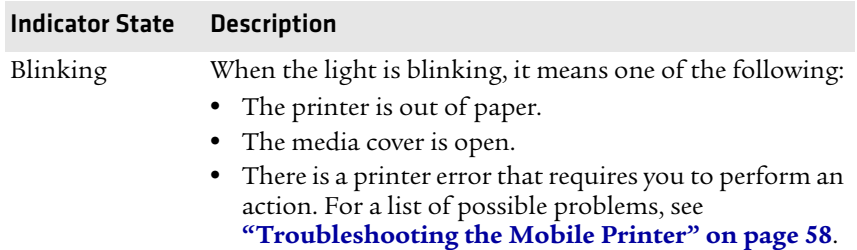

#### *Understanding the Ready-to-Work Indicator (continued)*

### <span id="page-18-0"></span>**Selecting the Printer Language**

The language you choose affects the functionality of the printer and how you use it. This manual contains information for using each printer language.

If your printer has firmware version 11.4.0 or earlier, your printer comes with one of the following printer languages:

- **•** Fingerprint
- **•** Intermec Printer Language (IPL)
- **•** ESC/P

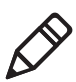

**Note:** If your printer has version 11.4.0 or earlier and you want to run a simulator language , you can download ZSim, CSim, and DSim from the Intermec website at **www.intermec.com**.

If you upgrade your printer firmware to version 11.5.0 or later, your printer is loaded with all of the following printer languages:

- **•** Fingerprint
- **•** Intermec Printer Language (IPL)
- **•** ESC/P
- **•** ZSim
- **•** CSim
- **•** DSim

The first time you start your printer after you upgrade your firmware, you are prompted to select a printer language. The language you select automatically runs each time you turn on your printer.

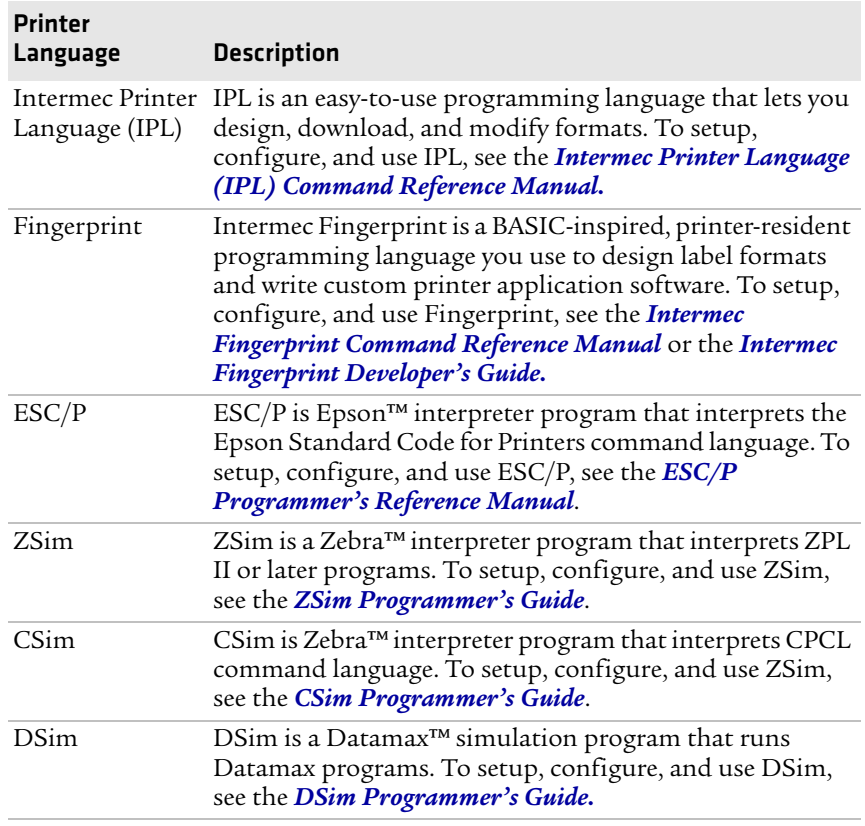

### *Printer Language Descriptions*

The current printer language and firmware version appear on the screen when the printer is in Ready mode.

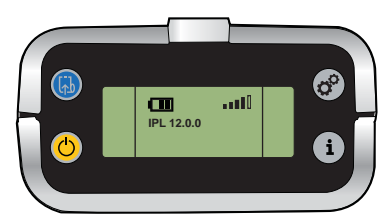

*The Screen of a Printer Running IPL Firmware*

### **To select your printer language**

**1** Turn on your printer.

**2** If the printer language you want to run appears, press the key that corresponds to the printer language.

If the printer language you want to run does not appear, press the key that corresponds to the next button.

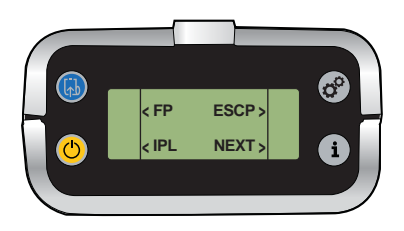

**3** Press the key that corresponds to the printer language you want to run on your printer.

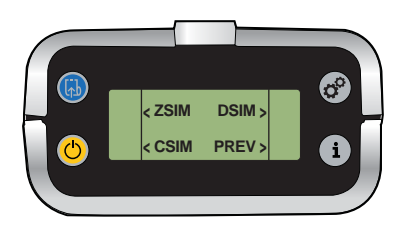

**4** Restart your printer.

Once your printer is running a particular printer language, you can change the printer language from the Setup menu. The way that you access the command language menu depends on which language you are currently running.

#### *Changing the Printer Language From the Setup Menu*

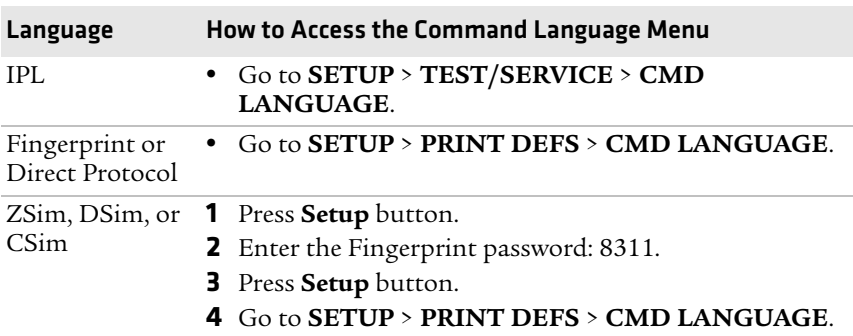

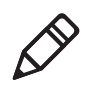

**Note:** You cannot configure ESC/P from the Setup menu. If your printer is originally in ESC/P and you want to change to Fingerprint or IPL, you need to enter Exteded Test Mode and select the printer language. For more information, see **["Understanding Extended Test](#page-37-0)  [Mode" on page 25](#page-37-0)**.

# <span id="page-21-0"></span>**Understanding the Printer Sounds**

The printer plays sounds in response to several actions that you can perform. Use the following table to understand when the sounds occur and what they mean.

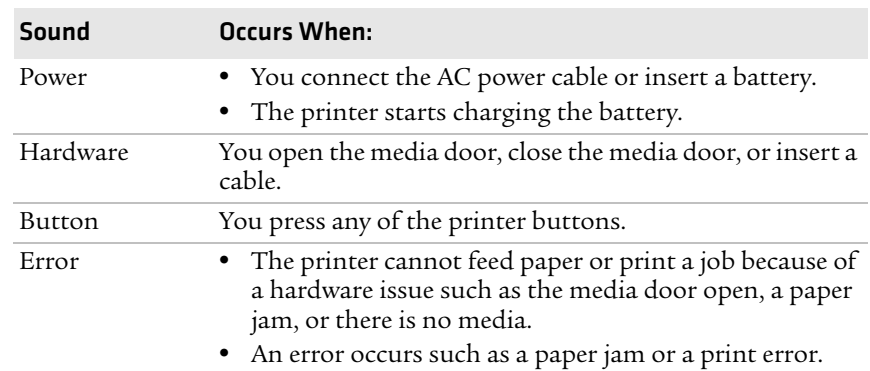

### *Understanding the Printer Sounds*

# <span id="page-21-1"></span>**Using the Batteries**

The printer uses a rechargeable 2200 mAh lithium-ion battery (Model AB13) for power. You must fully charge the battery before you can use the printer. When in Standby mode, a fully charged battery can last up to one week without recharging.

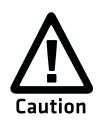

**Use Intermec Model AB13 battery only. Use of another battery may present a risk of fire or explosion.**

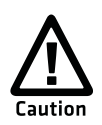

**The Model AB13 battery may present a fire or chemical burn hazard if mistreated. Do not disassemble, heat above 100 °C (212 °F), or incinerate.**

Dispose of used batteries promptly. Keep away from children.

## <span id="page-22-0"></span>**Installing the Battery**

Make sure you fully charge the battery before you use your printer. You can charge the battery when it is installed in the printer, or using the AC18 4-bay battery charger.

### **To install the battery**

- **1** Lay the printer upside-down on a flat surface.
- **2** Insert the battery with the tab facing away from the front control panel.

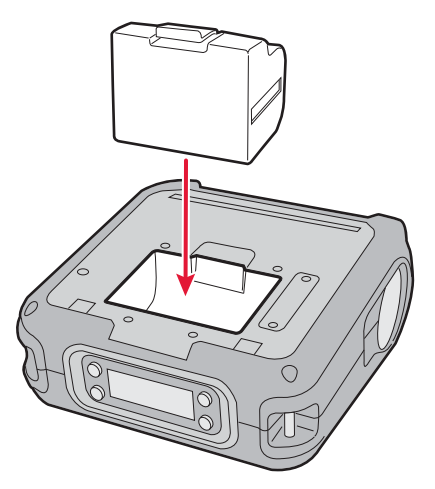

**3** Insert the edge of the battery under the lip of the printer and then push down until you hear the battery latch click.

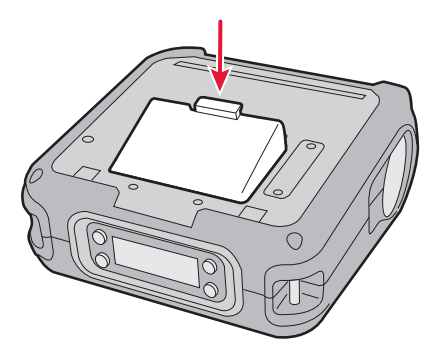

# <span id="page-23-0"></span>**Charging the Batteries**

There are two ways to charge the battery:

- **•** Connect AC power to the printer and charge the battery while it is in the printer.
- **•** Charge the battery in the AC18 4-bay battery charger. For more information, see *AC18 4-Bay Battery Charger Instructions*.

It takes approximately six hours to charge the battery while it is installed in the printer. To charge the battery inside the printer, you need:

- **•** an Intermec 12 VDC power supply (Model AE19).
- **•** an AC power cord.

### **To charge the battery inside the printer**

- **1** Install the battery in the printer. For help, see the previous section, **["Installing the Battery" on page 10](#page-22-0)**.
- **2** Connect the power supply to the DC power connector on the printer.
- **3** Connect one end of the power cord to the power supply, and then plug the other end into an AC outlet.

# <span id="page-23-1"></span>**Understanding the Battery Icon**

The easiest way to tell the status of your battery is to look at the battery icon on the control panel of the printer.

### *Battery Icon Status*

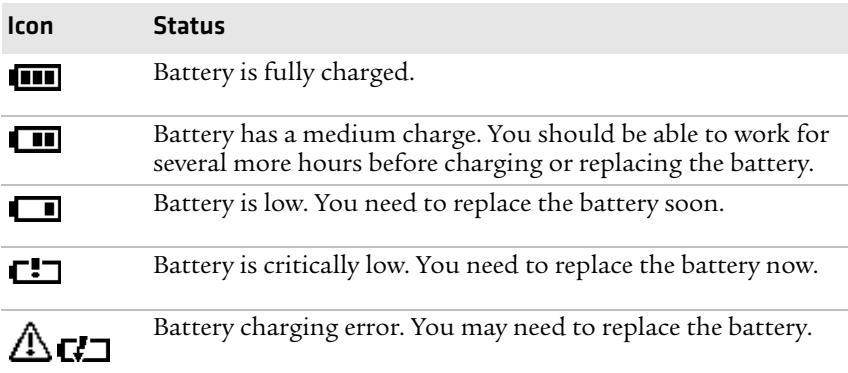

#### *Battery Icon Status (continued)*

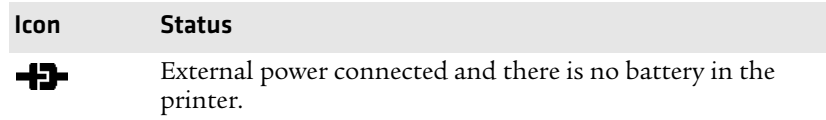

## <span id="page-24-0"></span>**Managing Power on the Mobile Printer**

Use the power options on the printer to manage and conserve battery power. From the Power option in Setup mode, you can set Low Battery, Sleep Timer, and Standby Timer.

Use the Low Battery option to set the battery voltage at which the low battery warning appears. The values for Low Battery range from 12.1 V to 16.8 V in 0.1 V increments. The default setting is 13.5 V.

### <span id="page-24-1"></span>**Understanding the Sleep Timer**

Use the Sleep Timer option to set the amount of time it takes for the printer to go to "sleep" if it is not printing and you do not have any interaction with it. When the printer goes to "sleep," it turns off the backlight and dims the Ready-to-Work indicator. By default, the printer backlight turns off after 20 seconds of no user interaction. You can set Sleep Timer to always off, always on, 5 seconds, 10 seconds, 20 seconds, 30 seconds, or 60 seconds. The backlight turns on when:

- **•** the printer begins printing.
- **•** you press a button.
- **•** you connect the printer to external power.
- **•** you are communicating with or sending data to the printer.

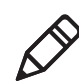

**Note:** If you have the Sleep Timer set to always on, the Standby timer setting have no effect.

### <span id="page-24-2"></span>**Understanding the Standby Timer**

Use the Standby Timer option to turn off power to the radio, the display, and the backlight. The Standby Timer option has the same effect on the printer as pressing the Standby button.

When the printer is in Standby mode, both the LCD and the Readyto-Work indicator turn off. You can set Standby Timer to 5 mins, 10 mins, 20 mins, 30 mins, 60 mins, or disabled. Press the **Standby** button to turn the printer back on.

# <span id="page-25-0"></span>**Extending Battery Life**

Here are some tips for extending the overall life of your battery:

- **•** Never expose the battery to direct sunlight or temperatures over 50 °C (122 °F).
- **•** Only charge the battery inside the printer using a power supply, or in the 4-bay battery charger (Model AC18).
- **•** Do not set the backlight to **always on**. This setting disables the automatic power saving modes.

Here are some tips for extending the life of your battery between charges:

- **•** When you are not using the printer, press the **Standby** button to start Standby mode. Press and hold the **Standby** button for about one second to stop Standby mode and start Ready mode.
- **•** Remove the battery from the printer if you will not be using it for three days or more.
- **•** Do not operate the printer in extremely cold temperatures. Using the printer in temperatures below  $0 °C$  (32 °F) reduces the overall battery life.

Over time, rechargeable batteries lose the ability to maintain a charge. You can only recharge a battery a finite number of times before you must replace it.

# <span id="page-26-0"></span>**Loading Media**

You can use roll or fanfold receipt media with both the PB50 and PB51 printers. Your printer ships with a small amount of media loaded, and a test page printed to make sure that the printer works.

The PB50 printer supports self-strip printing applications. For information on how to correctly load self-strip media, see **"To load media for self-strip printing (PB50 only)" on page 19**. For information on media specifications, see **["Specifications" on](#page-82-1)  [page 70](#page-82-1)**.

### **To load roll media**

- **1** Make sure the printer is in Ready mode.
	- **•** If the printer is off or in Standby mode, press the **Standby** button.
	- If the printer is on, press the  $\widehat{\mathbf{n}}$  soft key (usually the **Setup** button) to return to Ready mode.
- **2** Press the blue media cover release button until the cover releases.

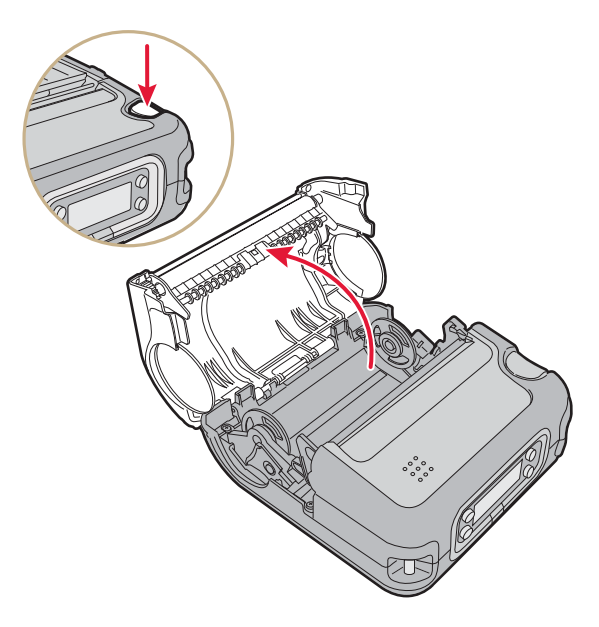

- **3** Slide the two media supports apart.
- **4** Insert the roll of media and press the media adjust guide until the roll is held firmly in place. Make sure you load the media clockwise so that it pulls off the core from the bottom of the printer.

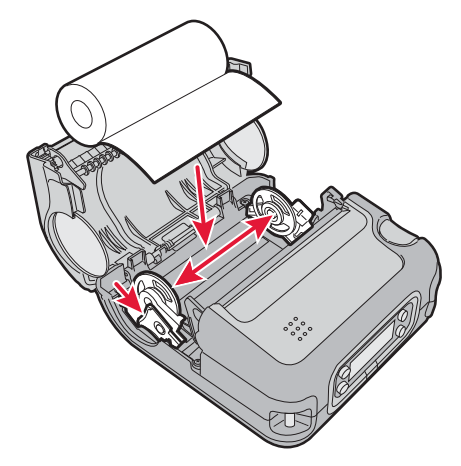

- **5** Pull out approximately 8 cm (3 inches) of the media.
- **6** Close the media cover. The printer emits the hardware sound to tell you that the media door closed correctly.

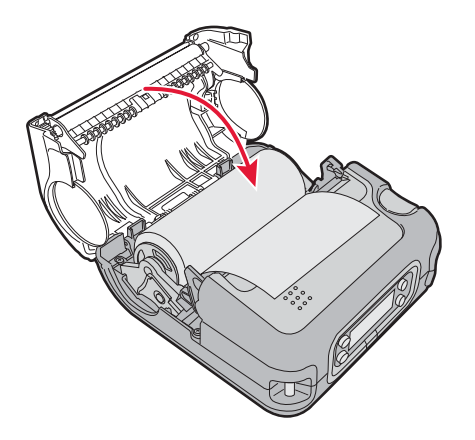

**7** Press down on the self-strip door to make sure the media cover is completely latched.

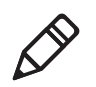

**Note:** The PB51 does not have a self-strip door. Instead, the self-strip door is molded plastic and part of the media cover.

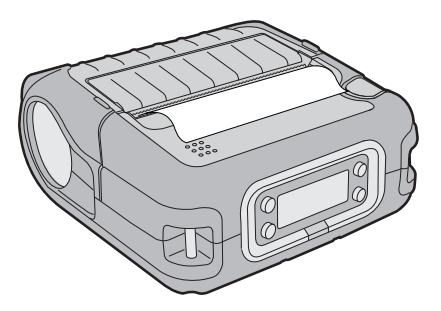

**8** Press and hold the **Feed** button for more than two seconds to calibrate the media.

### **To load fanfold media**

- **1** Make sure the printer is in Ready mode.
	- **•** If the printer is off or in Standby mode, press the **Standby** button.
	- If the printer is on, press the  $\widehat{\omega}$  soft key (usually the **Setup** button) to return to Ready mode.
- **2** Press the blue media cover release button until the cover releases.

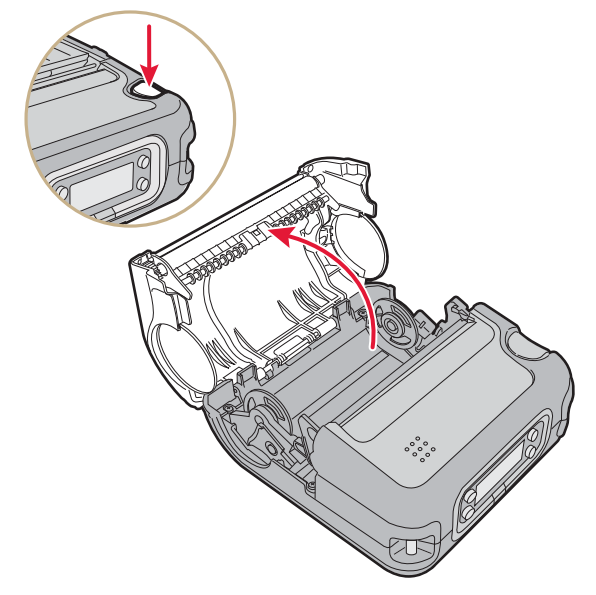

**3** Slide the two media supports apart.

**4** Insert a dummy core and press the media adjust guide until the dummy core is held firmly in place.

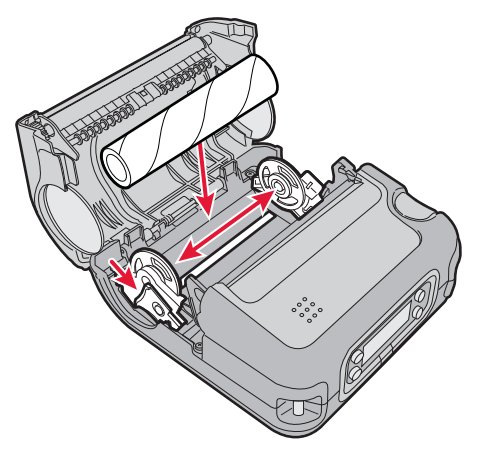

**5** Load the fanfold media from the bottom of the printer.

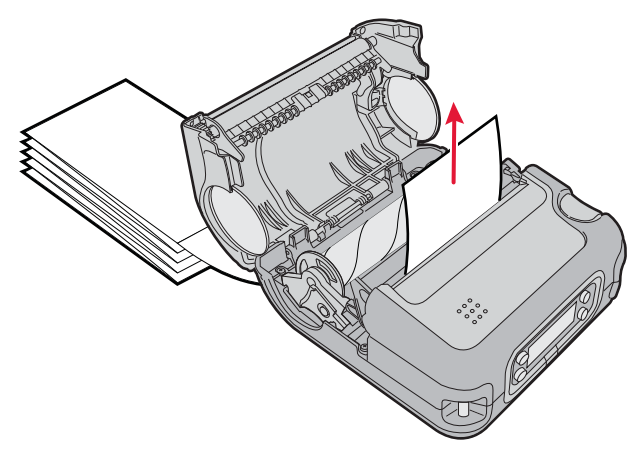

**6** Pull out approximately 8 cm (3 inches) of the media.

**7** Close the media cover. The printer emits the hardware sound to tell you that the media door closed correctly.

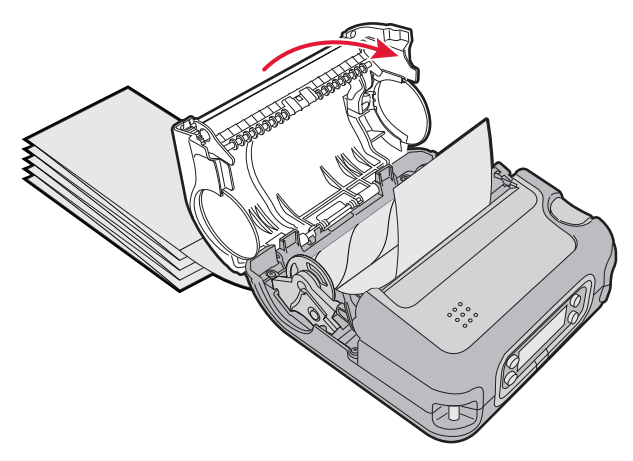

### **To load media for self-strip printing (PB50 only)**

- **1** Complete Steps 1 through 5 in the previous procedure.
- **2** Open the self-strip door in the media cover.

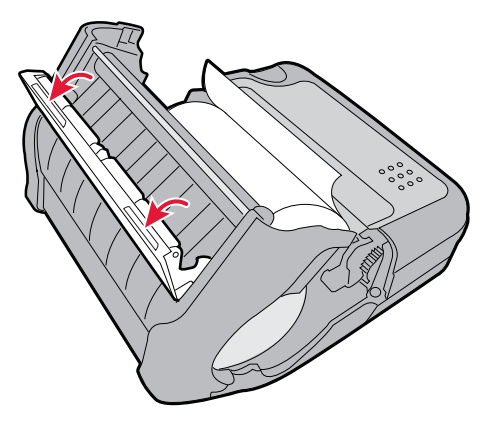

**3** Remove a label from the roll of media so that you have several inches of label liner.

**4** Feed the label liner over the self-strip bar and out the back of the self-strip door.

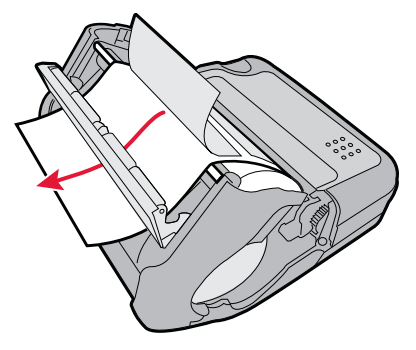

**5** Close the media cover until it latches and press down on the selfstrip door to make sure it locks.

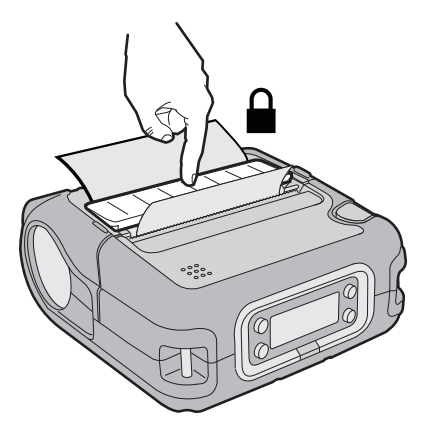

- **6** Pull on the liner to tighten it.
- **7** Press and hold the **Feed** button for more than two seconds to calibrate the media.

# <span id="page-33-0"></span>**Understanding the Printer Modes**

The printer has seven modes: Ready, Information, Pause, Setup, Error, Dump, and Extended Test. The following sections explain each mode.

# <span id="page-33-1"></span>**Understanding Ready Mode**

The printer is in Ready mode when the printer is on and ready to print. The main screen shows the power status, the radio status, printer language, and firmware version number.

### **To start Ready mode**

- **•** If the printer is off or in Standby mode, press the **Standby** button.
- If the printer is on, press the  $\mathbf{\Omega}$  soft key.

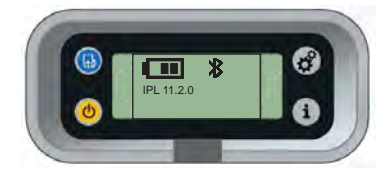

*The Printer in Ready Mode*

# <span id="page-33-2"></span>**Understanding Information Mode**

When the printer is in Information mode, it shows a subset of network information about the printer. If there is an error, the error message appears first, followed by the printer information. Each message appears for five seconds.

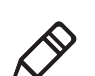

**Note:** You must use IPL or Fingerprint to start Information mode.

The printer stops Information mode and returns to Ready mode automatically. You can also press the **Information** button again (or the  $\bullet$  soft key) to stop Information mode manually.

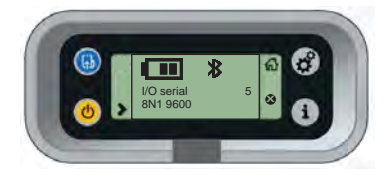

*The Printer in Information Mode*

### **To start or stop Information mode**

**•** Press the **Information** button on the control panel.

### <span id="page-34-0"></span>**Understanding Pause Mode**

Use Pause mode to temporarily suspend printing, or to cancel the current print job. Once you pause the printer, the Pause mode screen appears.

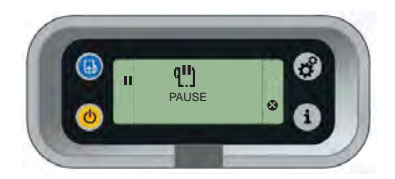

*The Printer in Pause Mode*

#### **To start Pause mode**

**•** Press the **Feed** button while the printer is printing.

### **To stop Pause mode and resume printing**

• Press the **Feed** button (or **II** soft key).

### **To cancel the current print job with Fingerprint or IPL**

- **1** Press the **Feed** button to pause printing.
- **2** Press the **Information** button (or  $\Omega$  soft key) to cancel the current print job.

### **To cancel the current print job with ESC/P**

**•** Press and hold the **Setup** button.

# <span id="page-35-0"></span>**Understanding Setup Mode**

Use Setup mode to change settings on the printer.

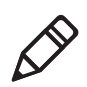

**Note:** You must use IPL or Fingerprint to start Setup mode. For more information on how to change printer settings, see **["Configuring the](#page-54-2)  [Printer Settings" on page 42](#page-54-2)**.

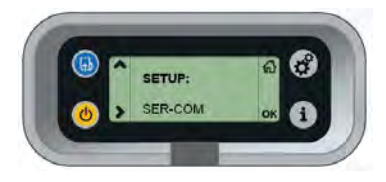

*Sample Setup Mode Screen*

### **To start or stop Setup mode**

**•** Press the **Setup** button.

Some settings use normal editing mode, and other settings use enhanced editing mode. You must press the  $\alpha$ K soft key to confirm your changes before the setting is saved.

### *Editing Settings in Setup Mode*

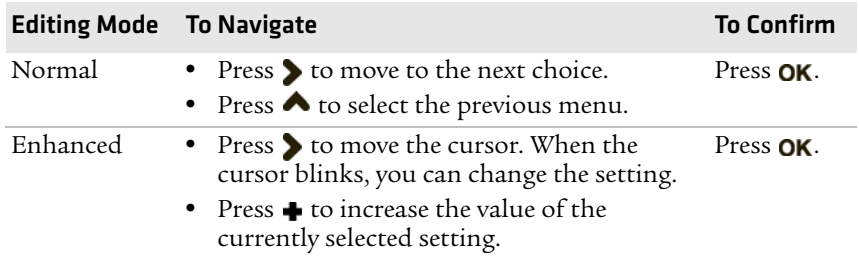

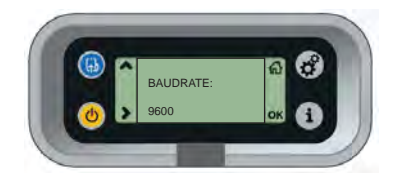

*Normal Editing Mode: In normal editing mode, you see an up arrow and a right arrow for making selections.*
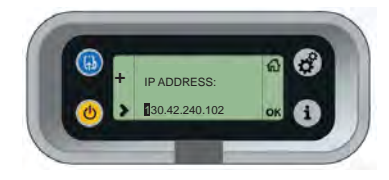

*Enhanced Editing Mode: In enhanced editing mode, you see a plus sign (+) and a right arrow to change the value of numeric settings.*

# **Understanding Error Mode**

The printer starts Error mode when it detects an error condition, such as a low battery or a paper jam. Some error messages appear on the screen immediately when they occur, such as DOOR OPEN. Other error messages do not appear until you press the **Info** button. If there is more than one error, the errors appear in the order that they occurred.

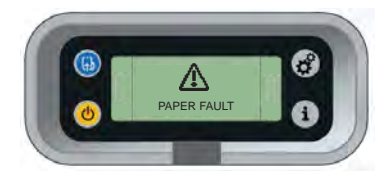

*Sample Error Mode Screen*

If an error message appears, see **["Understanding Error Messages"](#page-70-0)  [on page 58](#page-70-0)** for more information on how to fix the problem.

# **Understanding Dump Mode**

Dump mode can be used to identify simple problems, such as label alignment. Extended Test mode requires more user interaction and lets you choose which tests you want the printer to perform.

### **To start and stop Dump mode**

- **1** Make sure the printer is in Ready mode and is loaded with media.
- **2** Press and hold the **Feed** and **Standby** buttons for about five seconds, or until the SELECT MEDIA message appears on the screen.

**3** Release the buttons. The printer performs a test feed (sensor calibration), prints a series of test labels, and then starts Dump mode.

While in Dump mode, information received by the printer is printed immediately.

**4** Press **Feed** to stop Dump mode.

After you stop Dump mode, the printer returns to Ready mode. For more information on additional options available in Dump mode with IPL, see **["Troubleshooting Communication Problems" on](#page-74-0)  [page 62](#page-74-0)**.

### <span id="page-37-0"></span>**Understanding Extended Test Mode**

Use Extended Test mode to run additional diagnostic tests or resolve more difficult problems, including printing specific test labels, starting Dump mode, and resetting the printer to factory default settings.

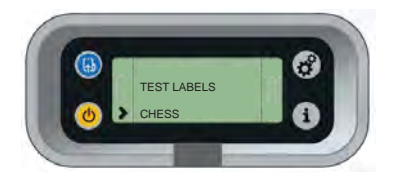

### *Sample Extended Test Mode Screen* **To start Extended Test mode**

- **1** Make sure that the printer is loaded with media.
- **2** Press the media cover release button to open the media cover.
- **3** Press the **Standby** button to turn the printer off.
- **4** Press the **Feed** and **Standby** buttons at the same time until CLOSE PRINTER DOOR appears on the screen.
- **5** Close the media cover. You are now in Extended Test mode.
	- Press **>** to select the next function or option.
	- Press **OK** to start the current function.
	- Press  $\bigoplus$  to stop Extended Test mode.

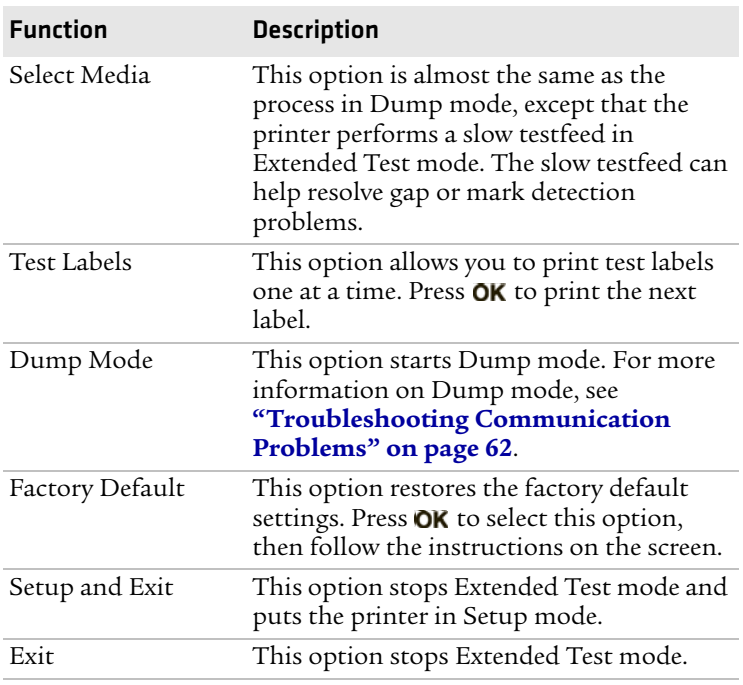

#### *Options in Extended Test Mode*

# **Printing a Test Page**

After you have loaded media in the printer, you are ready to print a test page, or testprint. Each printer language has several different testprint options. If you cannot get the information to print, see **["Troubleshooting the Mobile Printer" on page 58](#page-70-1)**.

### **To print a test page with a printer loaded with IPL**

- **1** Press the **Setup** button.
- 2 Press > until **Test/Service** appears on the screen.
- **3** Press OK to select the Test/Service menu.
- **4** Press OK to select the Testprint Config menu.
- **5** Press OK to select the Config menu.
- **6** Press **b** to choose a test page.
- **7** Press OK to print the selected test page.

### **To print a test page with a printer loaded with Fingerprint**

- **1** Press the **Setup** button.
- **2** Press  $\triangleright$  until **Print Defs** appears on the screen.
- **3** Press OK to select the Print Defs menu.
- **4** Press  $\blacktriangleright$  until you reach **Testprint**.
- **5** Press **OK** to select the Testprint menu.
- **6** Press  $\triangleright$  to choose a test page.
- **7** Press **OK** to print the selected test page.

### **To print a test page with a printer loaded with ESC/P**

- **1** Press and hold the **Feed** and **Power** buttons for approximately five seconds.
- **2** Release the buttons when the printer shows the SELECT MEDIA message, or a message stating the type of media loaded in the printer.
- **3** Press the **Feed** button to stop Dump Mode.

### *Chapter 1 — Using the Mobile Printer*

# 2 Configuring the Mobile Printer

This chapter contains these sections:

- **• [Connecting the Printer to Your PC](#page-42-0)**
- **• [Connecting the Printer to Your Network](#page-44-0)**
- **• [Configuring the Printer Settings](#page-54-0)**
- **• [Upgrading the Firmware](#page-59-0)**
- **• [Downloading Fonts and Graphics](#page-67-0)**

# <span id="page-42-0"></span>**Connecting the Printer to Your PC**

You can easily connect the printer to your PC using one of these ports:

- **•** USB port
- **•** RS-232 serial interface port

# **Connecting the Printer Through the USB Interface**

To connect the printer to your PC through the USB port, you need to install Intermec InterDriver® software. To make sure you have the latest version of InterDriver, go to the Downloads page for the printer at **http://www.intermec.com/support/downloads/index.aspx.**

You also need a separately purchased USB cable (P/N 321-611-xxx).

### **To connect the printer through the USB port**

- **1** Run the InterDriver installation program.
- **2** If a Security Warning window appears, click **Run**. The **Intermec End User License Agreement** appears.
- **3** Read and accept the agreement, and then click **Next**. The Installation Directory screen appears.
- **4** The default installation directory is C:\Intermec\InterDriver7. Click **Next** to use the default directory, or specify a different location to install the files, and then click **Next**. The Installation Information screen appears.
- **5** Clear the **Run Add Print Wizard after unpacking drivers** check box and click **Finish**.
- **6** On the New Hardware Wizard screen, select **Install from a list or specific location,** and then click **Next** to continue.

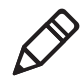

**Note:** For LPT connections, you must restart your computer for Windows to detect the new hardware. For USB connections, the New Hardware Wizard starts automatically when the printer is connected and turned on.

- **7** On the Search and Installation Options screen, click **Next**.
- **8** On the Hardware Installation warning screen, click **Continue Anyway**.
- **9** Click **Finish** to close the New Hardware Wizard. InterDriver files are now installed on your computer.
- **10** Connect the USB cable to the connector on the back of the printer and connect the other end to your PC.

### <span id="page-43-0"></span>**Connecting the Printer Through the Serial Port**

You can use a serial connection to communicate with your PC and run PrintSet, LabelShop, or InterDriver. You can also use the serial port to send commands directly to the printer through a serial communications program like HyperTerminal.

The serial communication parameters control the communication between the printer and the PC, referred to as "uart1:" on the printer. Make sure the serial port settings on the printer match the settings on the connected device. The default serial communication settings on the printer are: 115200 baud rate, 8 data bits, no parity, 1 stop bit, and no flow control.

To connect the printer to your PC using the serial port, you need a separately purchased serial cable (P/N 075497).

### **To connect the printer through the serial port**

- **1** Connect the serial cable to the connector on the back of the printer and connect the other end to your PC.
- **2** On your PC, start the communications program.
- **3** If necessary, configure the PC port settings as follows:

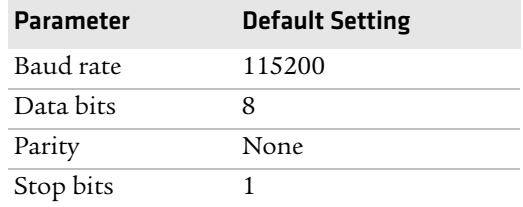

- **4** If you are using HyperTerminal
	- **a** Click the **Settings** tab.
	- **b** Click **ASCII Setup**. The ASCII Setup window appears.
- **c** Select the following check boxes:
	- **• Send line ends with line feed**
	- **• Echo typed characters locally**
	- **• Append line feeds to incoming line ends**
- **d** Click **OK** to save and close ASCII Setup.
- **5** Test your connection by typing one of the following commands in your communications program window:
	- **•** For IPL, hold down **Ctrl** and type:

b,w,c

**•** For FingerPrint, type:

FF

and press **Enter**.

**•** For ESC/P, press **ESC** and type:

EZ {AHEAD:10}

The printer feeds a small strip of media.

# <span id="page-44-0"></span>**Connecting the Printer to Your Network**

The printer must establish communications with a host that sends the data to print. The printer has two ways to communicate with a network:

- **•** Bluetooth radio communications
- **•** 802.11 b/g wireless radio communications

# **Setting Up Bluetooth Communications**

Your mobile printer contains a Bluetooth radio that allows wireless communications with a remote device from distances up to 100 meters (328 feet) depending on the Bluetooth range capabilities of the remote device, environmental conditions, and obstructions. For the Bluetooth-enabled devices to exchange data, both devices must establish a connection. Bluetooth software is always running in the background.

### *Chapter 2 — Configuring the Mobile Printer*

A printer cannot initiate a Bluetooth connection. The other device, such as a mobile computer, must request a connection with the printer. The printer then accepts or rejects the connection. Use Intermec Settings on the mobile computer to enable the Bluetooth settings on the printer.

If the printer has a Bluetooth connection, it can also connect to Bluetooth scanners, such as the SF51 and the SR61 Cordless scanners. You can create the bar code labels you need to connect the printer to a Bluetooth scanner using EasySet software. To create these bar codes, you need to know the Bluetooth Device Address (BDA)and the PIN of the printer. You can download a free version of EasySet from the Intermec website at **www.intermec.com**.

Each printer equipped with a Bluetooth radio has a unique BDA. You can find the BDA on the certification label located on the bottom of the printer.

For information on how to set up Bluetooth communications with your mobile computer, see your mobile computer user manual.

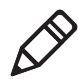

**Note:** For maximum security, Intermec recommends that you set a Bluetooth passcode. The default passcode is **1234**.

### **To set up Bluetooth communications with a scanner**

- **1** Download and install EasySet.
- **2** Create the following bar code labels using EasySet:
	- **•** Administrator reset factory defaults
	- **•** Bluetooth parameters security not active
	- **•** Bluetooth parameters connect/disconnect compose BT address
	- **•** Bluetooth parameters security compose PIN:

**3** Scan the bar code labels with the Bluetooth scanner.

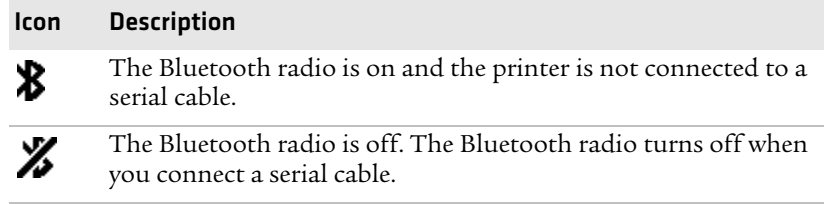

# <span id="page-46-0"></span>**Setting Up 802.11 Radio Communications**

The printer can have an internal 802.11 b/g radio to transfer and receive data using wireless communications. This manual assumes that you have already set up your wireless communications network, including at least one access point. The following procedures include information on setting up wireless security for IPL and Fingerprint.

The printer supports these authentication modes: none, WEP, WPA Personal and Enterprise mode (802.1x authentication), WPA2 Personal and Enterprise mode (802.1x authentication).

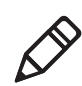

**Note:** WPA and WPA2 Enterprise mode currently support PEAP, TTLS, and LEAP. For LEAP authentication, the printer supports Open EAP, but does not support Network EAP.

To connect the printer to your wireless network, you need these items:

- **•** Serial cable (P/N 075497-001)
- **•** Host PC running Windows or Linux
- **•** A communications application, such as Printset or HyperTerminal

### **To set up the printer for wireless communications using PrintSet**

- **1** Connect the 8-pin circular DIN connector to the serial port on the printer. Connect the other end of the serial cable to a serial port on your PC.
- **2** On your PC, start PrintSet.
- **3** Select your printer from the My Printers list.
- **4** In the **Printer Tasks** list, click **Wireless Setup Wizard**. If you are prompted for the administrator username and password, type them and click **Next**.
- **5** If your wireless access point uses DHCP, select **Get TCP/IP parameters automatically**. If the access point does not use DHCP, select **Use the following TCP/IP parameters** and type the device **IP Address**, **Network Mask**, **Default Router** (default gateway), and **Name Server** (primary DNS server). Click **Next**.
- **6** Type the **SSID (Network Name)**. For peer-to-peer access points, select **This is an ad hoc network** and select the **Channel** you want to use. The channel setting must be the same on all wireless devices on the ad-hoc network. Click **Next**.
- **7** Select the security options required to connect to your wireless network. Click **Next**.
- **8** If you selected **Static WEP**, **Dynamic WEP (802.1x)**, or **Wi-Fi Protected Access** in Step 7, type the WEP keys or network credentials required for authentication. Click **Next**.
- **9** Wait for PrintSet to apply your settings. Click **Next**, then click **Finish** to complete the wizard.

### **To set up the printer for wireless communications using a communications program**

- **1** Connect the 8-pin circular DIN connector to the serial port on the printer.
- **2** Connect the other end of the serial cable to a serial port on the back of your PC or to a serial adapter on your mobile computer.
- **3** Open a communications program such as HyperTerminal on your PC and configure the following parameters for the serial port:

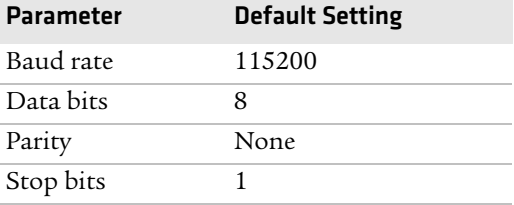

**4** From the host PC, check the wireless settings.

If you have an IPL version of the printer, send these commands to the printer:

```
<STX><SI>wt,SSID<ETX>
<STX><SI>wt,WEP1<ETX>
<STX><SI>wt,WEP2<ETX>
<STX><SI>wt,WEP3<ETX>
<STX><SI>wt,WEP4<ETX>
<STX><SI>wt,AUTH<ETX>
<STX><SI>wt,WPA<ETX>
<STX><SI>wt,WPA2<ETX>
<STX><SI>wt,WPA_PSK<ETX>
<STX><SI>wt,ROAM<ETX>
<STX><SI>wt,PWR_MODE<ETX>
<STX><SI>wt,CHANNEL<ETX>
<STX><SI>wt,AP_MAC<ETX>
<STX><SI>wt,SIGNAL<ETX>
<STX><SI>wt,SPEED<ETX>
<STX><SI>wt,ACTIVE<ETX>
```
If you have a Fingerprint version of the printer, send this command to the printer:

setup write "wlan","uart1:"

- **5** Configure the printer to use the correct SSID and authentication mode.
- **6** If you use a certificate for wireless authentication and encryption, transfer the certificate to the printer. The printer can accept .pfx, .pem, and .der certificates.
- **7** Verify that the printer is connected to the access point and make sure it can get an IP address.

*Understanding the 802.11 Radio Icons* 

| Icon    | <b>Description</b> |
|---------|--------------------|
| a Ill   | Excellent signal   |
| . 10    | Strong signal      |
| . . ∎00 | Good signal        |

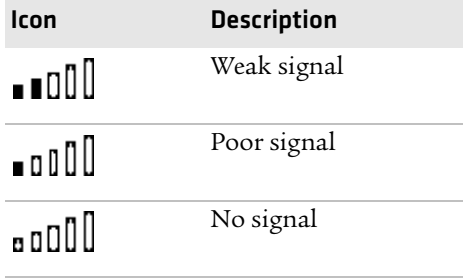

### *Understanding the 802.11 Radio Icons (continued)*

Use the following sections to set most of your wireless communication settings. For help with additional commands and information, see either the *Fingerprint Command Reference Manual* or the *IPL Command Reference Manual*. You can download both documents from the Intermec website at **www.intermec.com**.

### **Configuring Wireless Printing Using IPL**

Use the following procedures to configure your printer with IPL for wireless printing.

### **To configure the printer to use WEP authentication**

**1** Send the following commands to login as an admin and set the SSID:

```
<STX><ESC>.x,su -p pass admin<ETX>
<STX><SI>ws,SSID,xxxxx<ETX>
```
where *xxxxx* can be from 0 to 32 ASCII characters, not including the double quote.

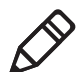

**Note:** The default administrator password is "pass." If you have changed the password, use your password instead of "pass."

**2** Send the following commands to configure the WEP keys. The following example sets WEP key 1 to 1234 and enables WEP key 1.

```
<STX><SI>ws,WEP1, 0x0001020304<ETX>
<STX><SI>ws,.WEP_KEY,1<ETX>
```
**3** Send the following command to activate the settings:

```
<STX><SI>ws,ACTIVE,1<ETX>
```
### **To configure the printer to use WPA-PSK or WPA2-PSK mode**

**1** Send the following commands to log in as an administrator and set the SSID:

```
<STX><ESC>.x,su -p pass admin<ETX>
<STX><SI>ws,SSID,xxxxx<ETX>
```
where *xxxxx* can be from 0 to 32 alphanumeric characters.

**2** Send one of the following commands to turn on WPA or WPA2 authentication. Send the WPA-PSK or WPA2-PSK command to set a pre-shared key:

```
<STX><SI>ws,WPA,ON<ETX>
<STX><SI>ws,WPA2,ON<ETX>
<STX><SI>ws,WPA_PSK, xxxxxxxxxx<ETX>
```
where *xxxxxxxxxx* is a value between 8 and 64 characters.

**3** Send the following command to activate the settings:

<STX><SI>ws,ACTIVE,1<ETX>

#### **To configure the printer to use WPA or WPA2 Enterprise mode**

**1** Send the following commands to login as an administrator and set the SSID:

<STX><ESC>.x,su -p pass admin<ETX> <STX><SI>ws,SSID,*xxxxx*<ETX>

where *xxxxx* can be from 0 to 32 alphanumeric characters.

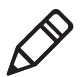

**Note:** The default administrator password is "pass." If you have changed the password, use your password instead of "pass."

**2** Send one of the following commands to enable WPA-802.1x or WPA2-802.1x authentication. You should also send the WPA\_PSK command that does not contain a value:

```
<STX><SI>ws,WPA,ON<ETX>
<STX><SI>ws,WPA2,ON<ETX>
<STX><SI>ws,WPA_PSK, <ETX>
```
**3** Send these commands to configure the EAP TYPE:

<STX><SI>ws,EAP\_TYPE,*xxxx*<ETX>

where *xxxx* can be OFF, LEAP, PEAP, or TTLS.

<STX><SI>ws,.EAP\_USER,*xxxx*<ETX> <STX><SI>ws,.EAP\_PASS,*xxxx*<ETX> where *xxxx* is the unique username and the unique password for this protocol.

**4** If you are using TTLS, you may need to send this command to set the TTLS outer name:

<STX><SI>ws,TTLS\_USER, *xxxx* <ETX>

where *xxxx* is the outer name.

- **5** If you are using certificates for authentication, you may need the following commands.
	- **•** Send the following commands to set a certificate and enable validation:

<STX><SI>ws,CA\_CERT,*c:/testCA.pfx*@*export*<ETX> <STX><SI>ws,VALIDATE,ON<ETX>

where *c:/testCA.pfx* is the location and name of the certificate and *export* is the passphrase.

**•** Send the following commands to set a common name for server 1 and server 2:

<STX><SI>ws, .SERVER\_CN1,*xxxxxxxxxx* <ETX> <STX><SI>ws, .SERVER\_CN2,*xxxxxxxxxx* <ETX>

where *xxxxxxxxxx* can be a value from 0 to 64 characters.

**•** Send the following command to make sure your values match those used by the access point:

<STX><SI>wt,[variable name]<ETX>

All variables are returned with the exception of EAP\_PASS, which always returns "\*\*\*\*" if configured, and CA\_CERT, which transmits the name of the last certificate authority successfully installed. An additional read-only variable for the supplicant state, called STATE, is also returned.

**•** You may need to send the following command several times for the wireless station to connect:

<STX><SI>ws,ACTIVE,1<ETX>

#### *Chapter 2 — Configuring the Mobile Printer*

### **Configuring Wireless Printing Using Fingerprint**

Use the following procedures to configure your printer with Fingerprint for wireless printing.

### **To configure the printer to use WEP authentication**

**1** Send the following commands to login as an administrator and set the SSID:

```
run"su -p pass admin"
setup write "wlan","uart1:"
setup "wlan","SSID","xxxxx"
```
where *xxxxx* can be from 0 to 32 ASCII characters, not including the double quote.

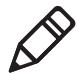

**Note:** The default password for logging in as an admin is "pass." If you have changed the password, you will need to use your password instead of "pass."

**2** Send the following commands to configure the WEP keys. The following example sets WEP key 1 to 1234 and enables WEP key 1.

```
setup "wlan","WEP1","0x0001020304"
setup "wlan",".WEP_KEY","1"
setup "wlan","ACTIVE","1"
setup write "wlan","uart1:"
```
### **To configure the printer to use WPA-PSK or WPA2-PSK mode**

**1** Send the following commands to login as an administrator and set the SSID:

```
run"su-p pass admin"
setup write "wlan","uart1:"
setup "wlan","SSID","xxxxx"
```
where *xxxxx* can be from 0 to 32 alphanumeric characters.

**2** Send one of the following WPA/WPA2 ON commands to turn on WPA or WPA2 authentication. Send the WPA-PSK or WPA2-PSK command to set a pre-shared key:

```
setup "wlan","WPA","ON"
setup "wlan","WPA2","ON"
setup "wlan", "WPA_PSK", "xxxxxxxxxxx
setup "wlan","ACTIVE","1"
setup write "wlan","uart1:"
```
where *xxxxxxxxxx* is a value between 8 and 64 characters.

#### **To configure the Printer to use WPA or WPA2 Enterprise mode**

**1** Send the following commands to login as an administrator and set the SSID:

```
run"su-p pass admin"
setup write "wlan","uart1:"
setup "wlan","SSID","xxxxx"
```
where *xxxxx* can be from 0 to 32 alphanumeric characters.

**2** Send one of the following WPA/WPA2 ON commands to set up WPA-802.1x or WPA2-802.1x authentication. You should also send the WPA\_PSK command that does not contain a value:

```
setup "wlan","WPA","ON"
setup "wlan","WPA2","ON"
setup "wlan","WPA_PSK",""
setup write "wlan","uart1:"
```
**•** To view the 802.1x values, send this command:

setup write "8021x","uart1:"

**3** Send these commands to configure the EAP TYPE:

setup "8021x","EAP\_TYPE","*xxxx*"

where *xxxx* can be OFF, LEAP, PEAP, or TTLS.

setup "8021x",".EAP\_USER","*xxxx*" setup "8021x","EAP\_PASS","*xxxx*"

where *xxxx* is the unique username and the unique password for this protocol.

**4** If you are using TTLS, you may need to send this command to set the TTLS outer name:

```
setup "8021x","TTLS_USER","xxxx"
```
where *xxxx* is the outer name.

- **5** If you are using certificates for authentication, here are some commands you may need to use.
	- **•** Send the following commands to set a certificate and enable validation:

```
setup "8021x","CA_CERT","c:/test.pfx@export"
setup "8021x","VALIDATE","ON"
```
where *c:/test.pfx* is the location and name of the certificate and *export* is the passphrase.

**•** Send the following commands to set a common name for server 1 and server 2:

setup "8021x",".SERVER\_CN1","*xxxxxxxxxx"* setup "8021x",".SERVER\_CN2","*xxxxxxxxxx"* where *xxxxxxxxxx* can be a value from 0 to 64 characters.

**•** Send the following command to make sure your values match those used by the access point:

```
setup write "8021x","uart1:"
```
**•** You may need to send the following command several times for the wireless station to connect:

setup "wlan","ACTIVE","1"<ETX>

# <span id="page-54-0"></span>**Configuring the Printer Settings**

You can change the configuration settings of the printer from:

- **•** the Control Panel, or display.
- **•** the host PC using PrintSet.
- **•** the host PC using the command line.
- **•** the printer home page.
- **•** the SmartSystems Console.

For more information on the IPL and Fingerprint menu systems, see **["IPL Setup Menu" on page 80](#page-92-0)**.

## **Changing Configuration Settings from the Control Panel**

You need to start Setup mode before you can change configuration settings from the Control Panel or display. For more information on starting Setup mode and navigating through the settings, see **["Understanding Setup Mode" on page 23](#page-35-0)**.

The top levels of the Setup menu are organized in a one-way loop. Each level has several sub-levels.

**Note:** The Setup menu is not available when using ESC/P.

**Note:** If you have a Bluetooth or radioless printer, you do not see the NETWORK setup menu when using Fingerprint or IPL.

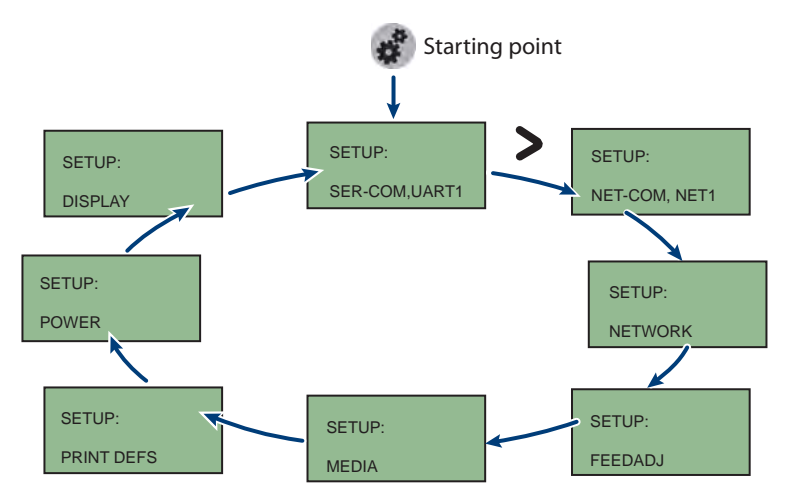

*The Main Levels of the Setup Menu in Fingerprint*

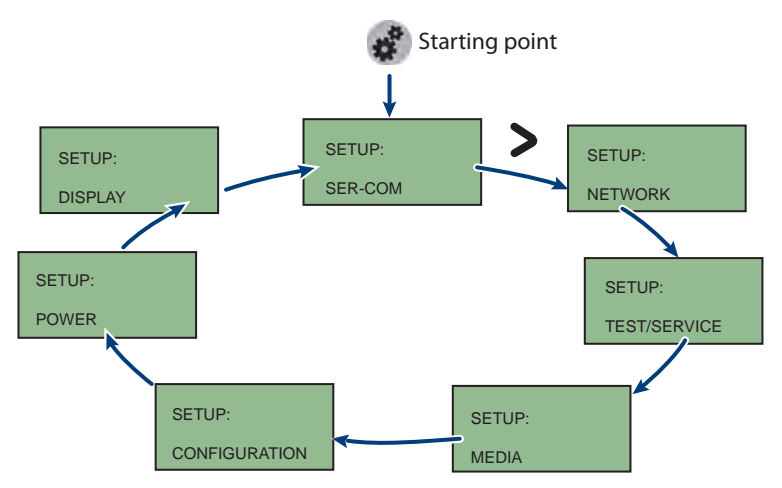

*The Main Levels of the Setup Menu in IPL*

# **Changing Configuration Settings From PrintSet**

PrintSet Version 4.2 (or later) is a printer configuration tool that you can download from the Intermec website and install on a host PC. PrintSet communicates with your printer through a serial cable or a network connection on any PC with Windows 98 (or later). PrintSet allows you to easily change all of the setup parameters. It also includes setup wizards to guide you through some common configuration tasks. For more help using PrintSet, see the online help.

# **Changing Configuration Settings Using the Command Line**

You can change configuration parameters by sending commands directly to the printer using a communications program like HyperTerminal and a serial or network connection.

If your printer uses the Fingerprint language, use the SETUP command, followed by the node, subnode, and parameters setting. Here is a Fingerprint example that sets your media setting to labels with gaps:

SETUP "MEDIA,MEDIA TYPE,LABEL (w GAPS)"

If your printer uses the IPL language, send the following command:

#### <STX><SI>T1<ETX>

Fingerprint automatically sends feedback to the communications program as you type. If you want to see what you are typing with IPL, you need to complete the following procedure.

### **To see IPL commands as you type**

- **1** From the HyperTerminal menu, select **File** > **Properties** > the **Settings** tab.
- **2** Click the **ASCII Setup** button.
- **3** Select **Echo typed characters locally**.
- **4** Click **OK** twice.

For more information on changing configuration settings, see either the *Fingerprint Command Reference Manual or* the *IPL Command Reference Manual*. You can download these documents from the Intermec website at **www.intermec.com**.

# **Changing Configuration Settings From the Printer Home Page**

If you are have a printer with an 802.11 wireless radio, you can change configuration settings from the home page of the printer.

### **To make changes to the configuration**

- **1** Establish a connection between your printer and the network. For help see **["Setting Up 802.11 Radio Communications" on](#page-46-0)  [page 34](#page-46-0)**.
- **2** Connect your PC to the same network that the printer is on.
- **3** If you are using Fingerprint or IPL, find the IP address:
	- **a** Press the **Setup** button.
	- **b** Press the **D** until you reach **Network**.
	- **c** Press **OK** to select the Network menu.
	- **d** Press **>** until you reach **IP** address.
	- **e** Press **OK** to view the IP address.
- **4** If you are using ESC/P, use a communications program to find the IP address.
	- **a** Start a communications program.
	- **b** In the communications program window, type:

ESC{QST:NW}

and press **Enter**. The IP address of the printer appears in the communications program window.

**5** Start a web browser.

**6** In the address field, type your printer IP address and press **Enter**. The printer home page appears.

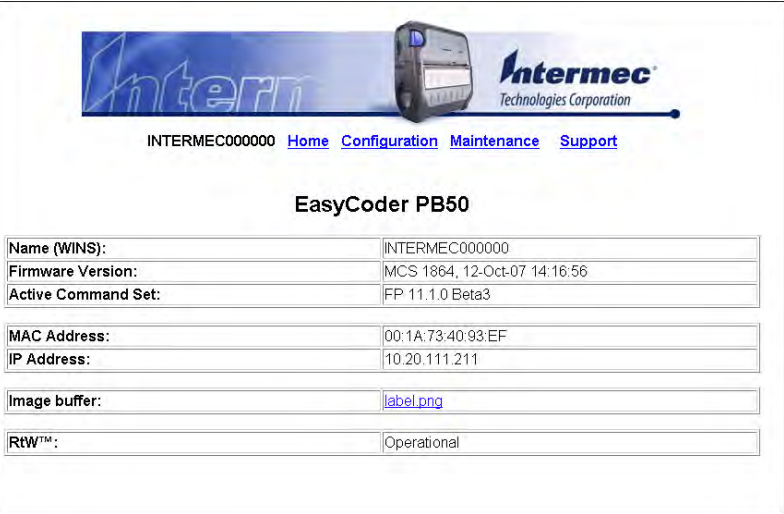

- **7** Click **Login** and type your administrator name and password.
- **8** On the printer home page, click **Configuration**.

For help with Fingerprint, IPL, ESC/P, or SmartSystems commands and information, see either the *Intermec Fingerprint Command Reference Manual*, the *Intermec Printer Language (IPL) Command Reference Manual*, the *ESC/P Programmer's Reference Manual*, or SmartSystems online help. You can download these documents from the Intermec website at **www.intermec.com**.

### **Changing Configuration Settings From the SmartSystems Console**

You can use the SmartSystems Console to change configuration settings on your printer. The printer ships with the SmartSystems client preloaded. The console is part of SmartSystems Foundation, and is available from the Intermec website. To download SmartSystems Foundation, go to

**www.intermec.com/products/smrtsysfoundation/index.aspx**.

# <span id="page-59-0"></span>**Upgrading the Firmware**

The latest firmware and software is available for download from the Intermec website at **www.intermec.com**. You can upgrade the firmware on your printer using:

- **•** PrintSet. You can download PrintSet from the downloads page for the printer on the Intermec website at **www.intermec.com**.
- **•** the printer home page.
- SmartSystems<sup>TM</sup>.
- **•** a communications program like HyperTerminal.

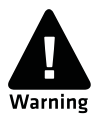

**When upgrading your firmware, make sure the battery in the printer is fully charged. If the printer loses power during the upgrade, the printer can be permanently damaged.**

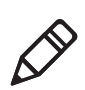

**Note:** If you upgrade your printer firmware to version 11.5.0 or later, your printer is loaded with Intermec Printer Language (IPL), Fingerprint, ESC/P, ZSim, CSim, and DSim. The first time you start your printer after you upgrade your firmware, you are prompted to select a printer language. For more information, see **["Selecting the](#page-18-0)  [Printer Language" on page 6.](#page-18-0)**

# **Upgrading the Printer Firmware Using PrintSet**

You can only upgrade your printer using PrintSet when the printer is running IPL, Fingerprint, or ESC/P printer languages. To upgrade the printer using PrintSet, you need to install PrintSet on your PC and use a serial cable (P/N 075497).

### **To upgrade the printer firmware using PrintSet**

- **1** Connect your PC to your printer using a serial cable. For help, see **["Connecting the Printer Through the Serial Port" on page 31](#page-43-0)**.
- **2** Download and save the firmware (.bin) file you want to use.
	- **a** Go to **www.intermec.com**.
	- **b** Select **Products** > **Printers and Media** > *Printer Family* > *Printer Model*.
	- **c** Click the **Downloads** tab.
- **d** In the **OS/Firmware/Drivers** section, click the link to the latest version of firmware and download the files to your PC.
- **3** Open PrintSet. The Intermec PrintSet dialog box appears.

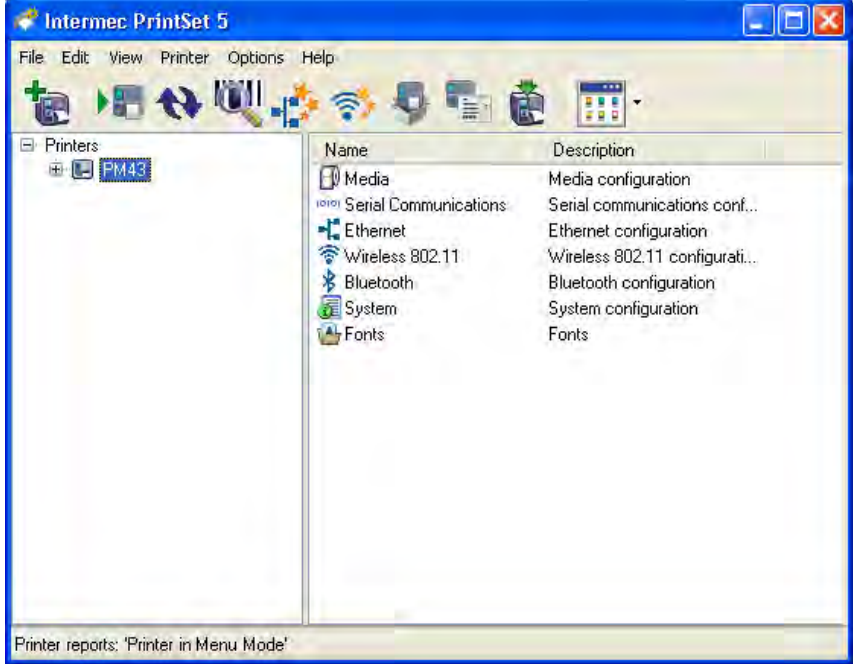

- **4** From the printer tree, select the printer you want to upgrade.
- **5** From the toolbar, click  $\begin{bmatrix} 1 \\ 2 \end{bmatrix}$ . The Firmware Upgrade Wizard appears. Click **Next.**
- **6** If your printer only supports firmware upgrades, the Select Firmware File window appears.

If your printer supports both firmware and bootloader upgrades, select **Firmware Upgrade.**

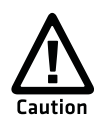

**You should only select Bootloader Upgrade if you are told to do so by Intermec Product Support. Upgrading the bootloader unnecessarily may damage your printer.** 

**7** Follow the onscreen instructions to upgrade your firmware.

If your printer is connected to your PC through a serial connection, the wizard displays the estimated download time.

When the upgrade is complete, your printer restarts.

## **Upgrading the Printer Firmware Using the Printer Home Page**

You can upgrade your printer using the printer home page if you have a printer with an 802.11 radio, and are using IPL or Fingerprint.

### **To upgrade using the printer home page**

- **1** Establish a connection between your printer and the network. For help, see **["Setting Up 802.11 Radio Communications" on](#page-46-0)  [page 34](#page-46-0)**.
- **2** Establish a connection between your PC and the network.
- **3** Download the firmware (.bin) file you want to upgrade to your PC.
	- **a** Go to **www.intermec.com**.
	- **b** Click **Support** > **Downloads**.
	- **c** Use the **Product Category**, **Product Family**, and **Product fields**, to select the printer model.
	- **d** Click **Submit**. The latest available software appears.
	- **e** Download the latest firmware version to your PC.
	- **f** Extract the .zip file to your PC.
- **4** If you are using Fingerprint or IPL, use the Control Panel to find the IP address of the printer.
	- **a** Press the **Setup** button.
	- **b** Press **>** until **Network** appears.
	- **c** Press **OK** to select the Network menu.
	- **d** Press **>** until you reach IP Address.
	- **e** Press **OK** to select and view the IP Address.
	- **f** Press the **Setup** button to return to Ready mode.
- **5** Start a web browser.

**6** In the **Address** text box, type the IP address of your printer and press **Enter.**

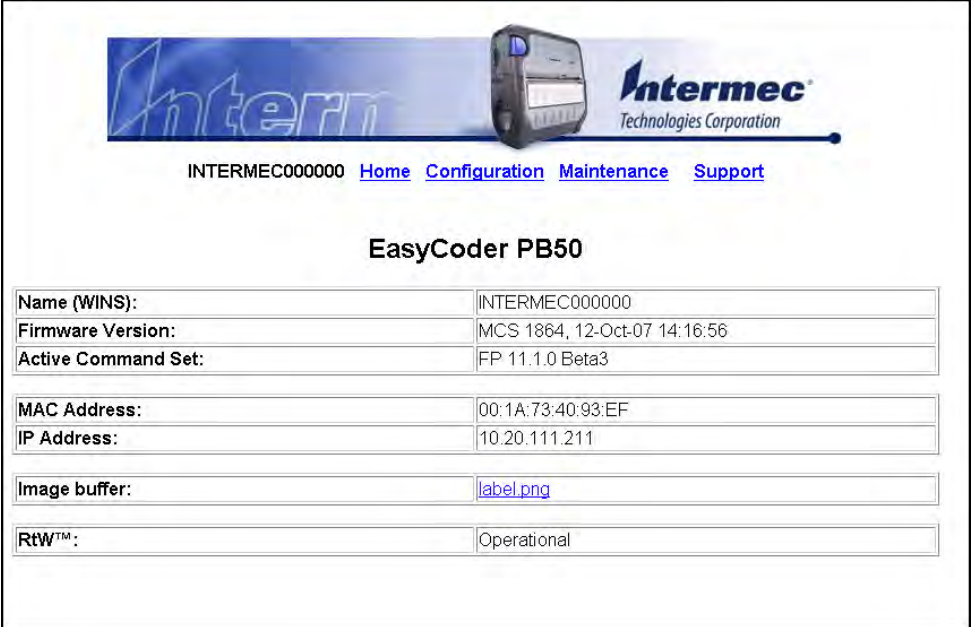

**7** Click **Maintenance**. The Maintenance page appears.

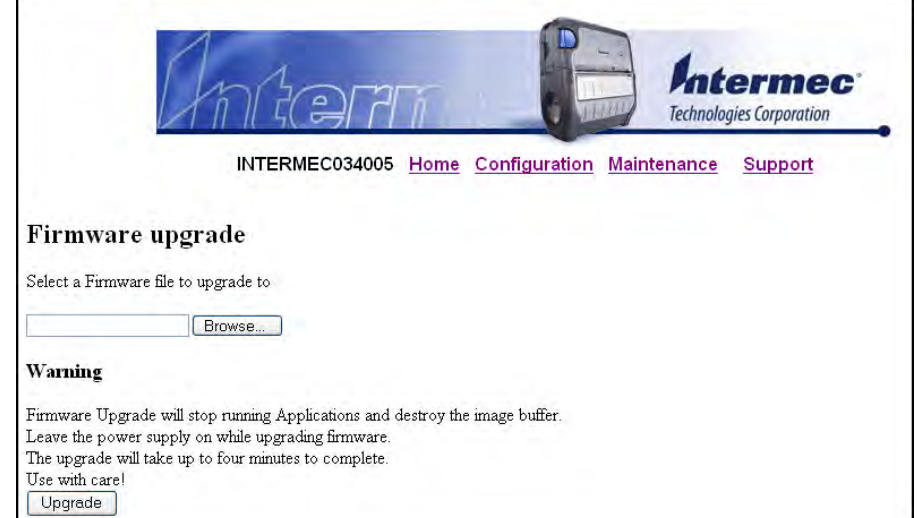

- **8** When prompted, type your user name and password. The default user name is "admin" and the default password is "pass."
- **9** Browse to the (.bin) file you want to upgrade to and select it.
- **10** Click **Upgrade**.

Wait approximately five minutes for the firmware upgrade to complete. The printer automatically restarts.

### **Upgrading Printer Firmware Using SmartSystems Foundation**

You can use the SmartSystems console to upgrade the printer firmware. Your printer ships with the SmartSystems client preloaded. The console is part of SmartSystems Foundation, and is available from the Intermec website. To download SmartSystems Foundation, go to **www.intermec.com/products/smrtsysfoundation/ index.aspx**.

### **Upgrading the Printer Firmware Using a Communications Program**

You can upgrade your printer firmware using a communications program, such as HyperTerminal, and a printer running either the IPL, Fingerprint, or ESC/P printer language.

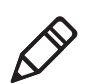

**Note:** Intermec recommends that you upgrade your printer firmware using PrintSet or the home page of the printer.

### **To upgrade the printer firmware using a communications program and IPL**

**1** Connect your printer to your PC using a serial cable. For help, see **["Connecting the Printer Through the Serial Port" on page 31](#page-43-0)**.

Or, establish a connection between your printer and your network. For help, see **["Connecting the Printer to Your Network" on](#page-44-0)  [page 32](#page-44-0)**.

**2** If you connected your printer to the network, establish a connection between your PC and the network.

- **3** Download the firmware (.bin) file you want to upgrade to your PC.
	- **a** Go to **www.intermec.com**.
	- **b** Click **Support** > **Downloads**.
	- **c** Use the **Product Category**, **Product Family**, and **Product fields**, to select the printer model.
	- **d** Click **Submit**. The latest available software appears.
	- **e** Download the latest firmware .zip file to your PC.
	- **f** Extract the .bin file to your PC.
- **4** Open a communications program.
- **5** In the window, type:

```
<STX><ESC>.y,ush<ETX>
```
and press **Enter**. You will be prompted for more data.

**6** In the window, type:

su -p pass admin.

and press **Enter**.

**7** In the window, type:

 $d$ lk  $-z$ 

and press **Enter**.

The printer shows the "Upgrading" message.

- **8** In the communications program window, click **Transfer** > **Send File**. A dialog box appears.
- **9** From the protocol drop-down list, select **Zmodem**.
- **10** Browse to the firmware (.bin) file you want to upgrade to and select it.

Wait approximately five minutes for the firmware upgrade to complete. When the upgrade is complete, the communications program shows the "Kernel flashing OK" message and the printer automatically restarts.

### **To upgrade the printer firmware using a communications program and Fingerprint**

- **1** Connect your printer to your PC using a serial cable. For help, see **["Connecting the Printer Through the Serial Port" on page 31](#page-43-0)**.
- **2** Download the firmware (.bin) file you want to upgrade to your PC.
	- **a** Go to **www.intermec.com**.
	- **b** Click **Support** > **Downloads**.
	- **c** Use the **Product Category**, **Product Family**, and P**roduct fields**, to select the printer model.
	- **d** Click **Submit**. The latest available software appears.
	- **e** Download the latest firmware version to your PC.
	- **f** Extract the .zip file to your PC.
- **3** Open a communications program.
- **4** In the window, type:

run "su -p pass admin" and press **Enter**.

**5** In the window, type:

```
run "dlk -z"
```

```
and press Enter.
```
The printer screen shows the "Upgrading" message.

- **6** In the communications program window, click **Transfer** > **Send File**. A dialog box appears.
- **7** From the protocol drop-down list, choose **Zmodem**.
- **8** Browse to the firmware (.bin) file you want to upgrade to and select it.

Wait approximately five minutes for the firmware upgrade to complete. When the upgrade is complete, the communications program shows the "Kernel flashing OK" message and the printer automatically restarts.

#### *Chapter 2 — Configuring the Mobile Printer*

### **To upgrade the printer firmware using a communications program and ESC/P**

- **1** Connect your printer to your PC using a serial cable. For help, see **["Connecting the Printer Through the Serial Port" on page 31](#page-43-0)**.
- **2** Download the firmware (.bin) file you want to upgrade to your PC.
	- **a** Go to **www.intermec.com**.
	- **b** Click **Support** > **Downloads**.
	- **c** Use the **Product Category**, **Product Family**, and P**roduct fields**, to select the printer model.
	- **d** Click **Submit**. The latest available software appears.
	- **e** Download the latest firmware version to your PC.
	- **f** Extract the .zip file to a folder on your PC.
- **3** Open a communications program.
- **4** Restart the printer.
- **5** Press **Esc** and in the communications program window type:  $\{$  SYS : USH $\}$

and press **Enter**.

**6** In the window, type:

su -pass admin

and press **Enter**.

**7** In the window, type:

```
dlk -z.
```
and press **Enter**.

The printer shows the "Upgrading" message.

- **8** In the communications program window, click **Transfer** > **Send File**. A dialog box will appear.
- **9** In the protocol drop-down box, select **Zmodem**.
- **10** Browse to the firmware (.bin) file you want to upgrade to and select it.

Wait approximately five minutes for the firmware upgrade to complete. When the upgrade is complete, the communications program shows the "Kernel flashing OK" message, and the printer automatically restarts.

# <span id="page-67-0"></span>**Downloading Fonts and Graphics**

The easiest way to download fonts and graphics is to use PrintSet, the free Intermec printer application. You can download PrintSet from the downloads page for the your printer on the Intermec website at **www.intermec.com**. Follow the procedures in the PrintSet online help to download fonts and graphics.

You can also use Fingerprint, IPL, or ESC/P commands to send fonts and graphics to the printer. For help with commands and information, see the *Fingerprint Command Reference Manual*, the *IPL Command Reference Manual*, or the *ESC/P Programmer's Reference Manual*. You can download these documents from the Intermec website at **www.intermec.com**.

### *Chapter 2 — Configuring the Mobile Printer*

# 3

# Troubleshooting and Maintaining the Mobile Printer

Use this chapter to solve problems you may encounter while using the printer. You will also find information on booting the printer and routine maintenance. This chapter contains these sections:

- **• [Troubleshooting the Mobile Printer](#page-70-2)**
- **• [Restarting the Mobile Printer](#page-76-0)**
- **• [Cleaning the Printer](#page-77-0)**

# <span id="page-70-2"></span><span id="page-70-1"></span>**Troubleshooting the Mobile Printer**

You may have printer operation, print quality, or printer communication problems at some time during the life of the printer. Most of the problems you encounter are easy to fix. For help, see **["Troubleshooting Printer Problems and Finding Solutions" on](#page-72-0)  [page 60](#page-72-0)**. If you cannot find the answer to your problem, you may need to contact Product Support.

# **Contacting Product Support**

Before you call Intermec Product Support, you may want to visit the Intermec technical knowledge base (Knowledge Central). To do so, go to **www.intermec.com** and click **Support** > **Knowledge Central**. If you still need help after visiting Knowledge Central, you may need to call Product Support.

To talk to an Intermec Product Support representative in the U.S.A. or Canada, call:

### **1-800-755-5505**

Outside the U.S.A. and Canada, go to **www.intermec.com** and click **Contact Us** to find your local Intermec representative.

Before you call Intermec Product Support, make sure you have the following information ready:

- **•** Printer serial number
- **•** Firmware type and version
- **•** Bluetooth, wireless, or serial port settings

You can find all of the information listed above in the printer menu system or on a testprint page.

# <span id="page-70-0"></span>**Understanding Error Messages**

Use the following tables to troubleshoot some common error messages. Some error messages appear only when you use a specified printer language.

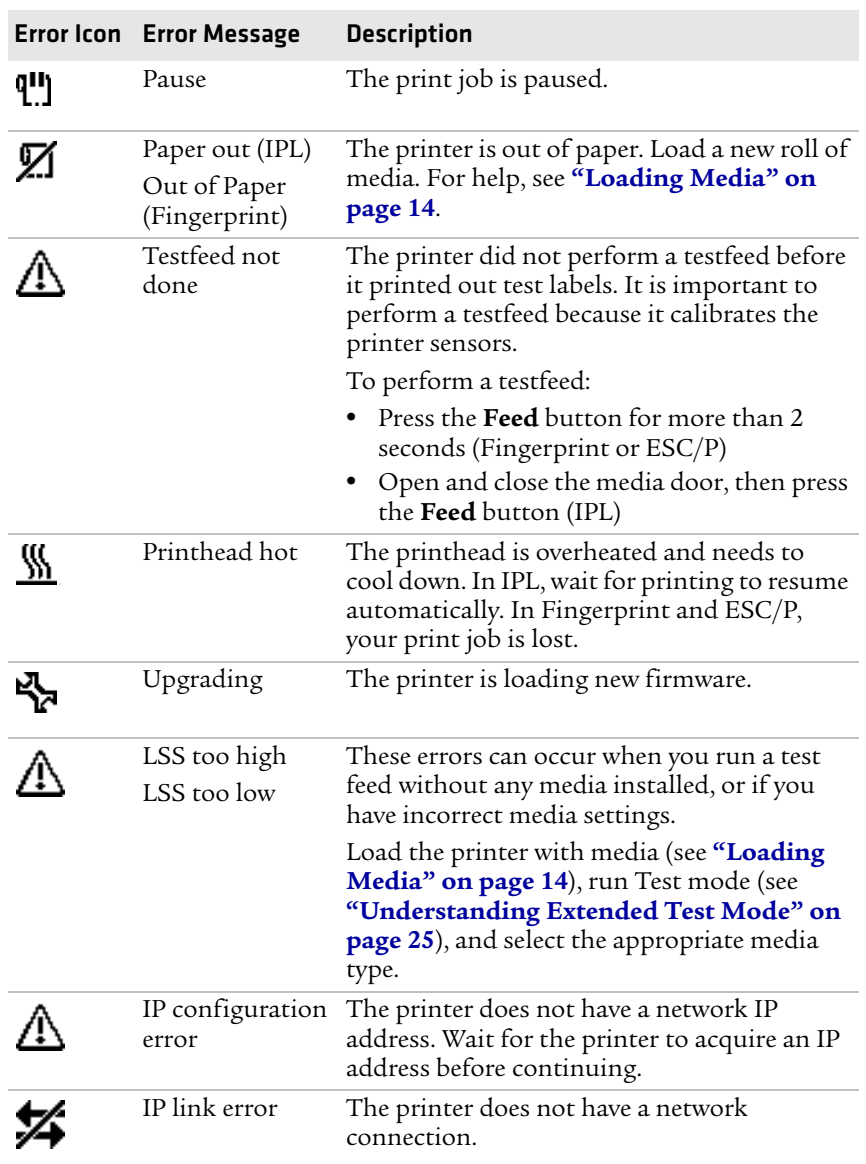

### *Possible Printer Error Icons and Messages*
#### *Chapter 3 — Troubleshooting and Maintaining the Mobile Printer*

<span id="page-72-1"></span>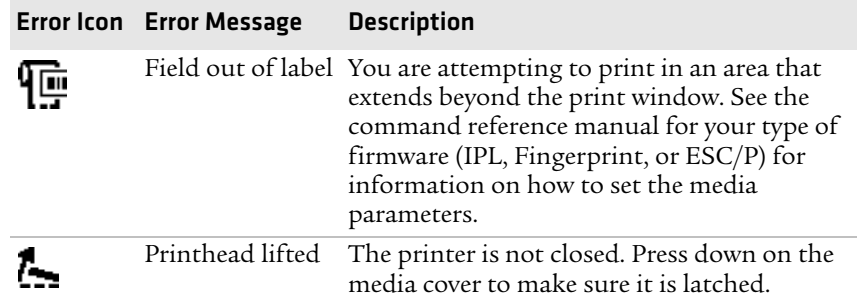

#### *Possible Printer Error Icons and Messages (continued)*

### <span id="page-72-5"></span>**Troubleshooting Printer Problems and Finding Solutions**

<span id="page-72-3"></span><span id="page-72-2"></span>Use the following tables to troubleshoot some common problems you may encounter with the printer.

<span id="page-72-6"></span><span id="page-72-4"></span><span id="page-72-0"></span>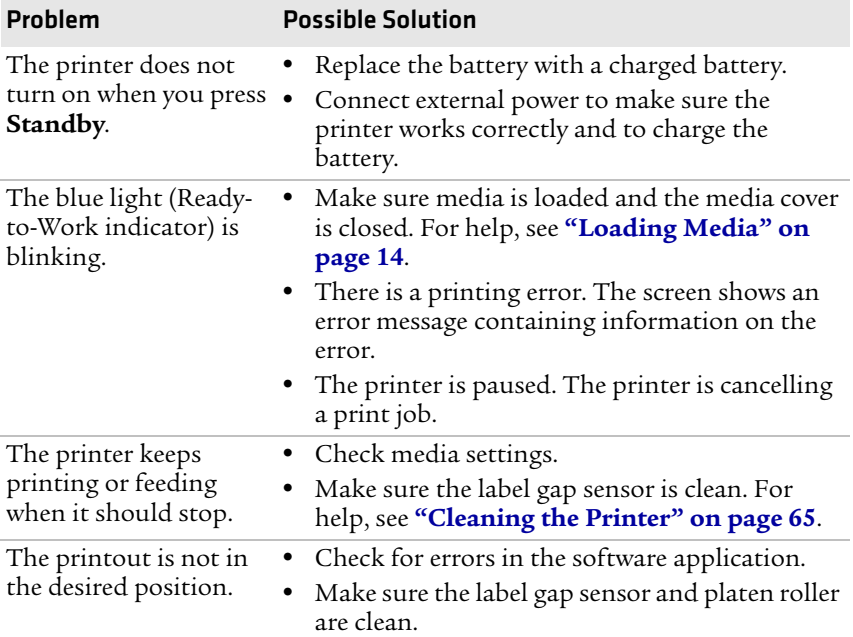

#### *Printer Problems and Solutions*

<span id="page-73-4"></span><span id="page-73-3"></span><span id="page-73-2"></span><span id="page-73-1"></span><span id="page-73-0"></span>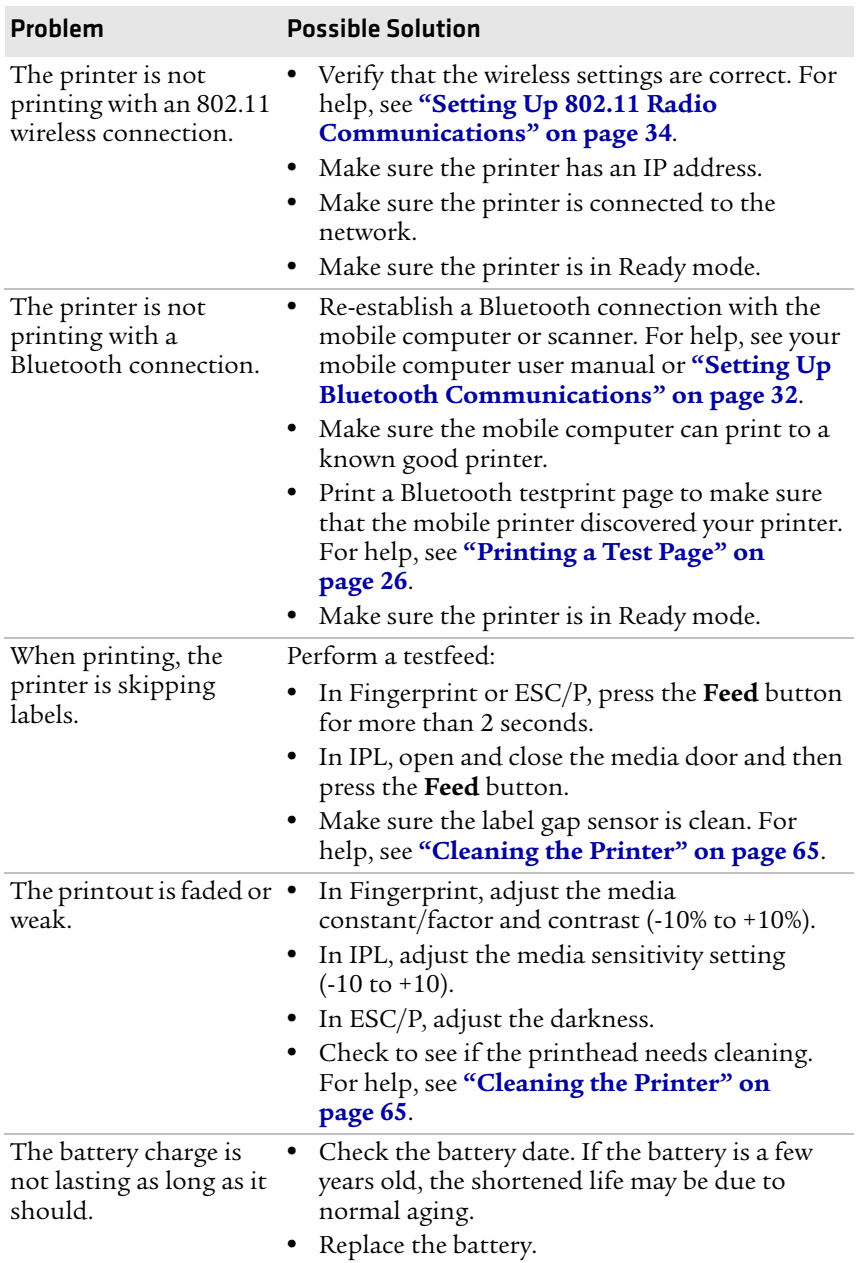

#### *Printer Problems and Solutions (continued)*

<span id="page-74-7"></span><span id="page-74-5"></span><span id="page-74-1"></span>![](_page_74_Picture_161.jpeg)

#### *Printer Problems and Solutions (continued)*

### **Troubleshooting Communication Problems**

<span id="page-74-6"></span><span id="page-74-3"></span><span id="page-74-2"></span>Use Dump mode to verify that the printer is receiving data from the host correctly.

#### <span id="page-74-4"></span><span id="page-74-0"></span>**Using the Line Analyzer in Fingerprint**

In Dump mode, the printer runs a Fingerprint program called Line Analyzer. The Line Analyzer captures incoming characters on the communication ports and prints them on one or more labels.

After the printer starts Dump mode, it tells you it has started Dump mode by printing it on a label. The Dump mode icon appears and printer is ready to receive data. For more information on how to start Dump mode, see **["Understanding Dump Mode" on page 24](#page-36-0)**.

#### <span id="page-75-3"></span>*Chapter 3 — Troubleshooting and Maintaining the Mobile Printer*

While the printer is receiving data, the Ready-to-Work indicator blinks. After a half of a second, if no more characters have been received, the printer times out. The program considers the transmission terminated and prints out a label.

<span id="page-75-1"></span>In Dump mode, by default, printable characters print in black-on-white. Control characters and space characters (ASCII 000 to 032 dec) print in white-on-black.

As long as a continuous string of characters are being received, the program wraps the lines until the label is full and then starts to print another label. After each character transmission, the following information prints:

- **•** Page number
- **•** Number of characters printed on the label
- **•** Total number of characters received so far

When you stop Dump mode, a final label prints to inform you that the printer is exiting from Dump mode.

#### **Using Dump Mode in IPL**

When you start Dump mode, the printer captures incoming characters on the communication ports and prints them on one or more labels.

If you are using IPL, you can start Dump mode in two ways. Each way produces slightly different results. You can start Dump more:

- **•** from Ready mode or Extended Test mode. Printouts are exactly like those produced with the Line Analyzer program in Fingerprint. For more information, see the previous procedure, **["Using the Line Analyzer in Fingerprint" on page 62](#page-74-0)**.
- <span id="page-75-2"></span>**•** using the Control Panel buttons. Characters are printed on a continuous line along with their corresponding hexadecimal numbers.

<span id="page-75-0"></span>For information on how to start Dump mode from Extended Test mode, see **["Understanding Extended Test Mode" on page 25](#page-37-0)**.

#### <span id="page-76-2"></span>**To start Dump mode from Ready mode with IPL**

**•** Press and hold the **Feed** and **Standby** buttons until the printer starts feeding out media.

The printer feeds several labels (or inches of media), prints the test labels, and then starts Dump mode.

#### <span id="page-76-3"></span>**To stop Dump mode**

<span id="page-76-5"></span>**•** Press the **Feed** button.

# <span id="page-76-4"></span>**Restarting the Mobile Printer**

<span id="page-76-1"></span><span id="page-76-0"></span>You rarely need to cold boot the printer unless you are upgrading the firmware. If your printer occasionally locks up, you will want to cold boot it. A cold boot restarts the 802.11 wireless radio and clears the working memory.

![](_page_76_Picture_8.jpeg)

**Note:** The Setup menu is not affected by a cold boot. Your printer retains all of your configuration settings after the printer powers back up.

#### **To restart the printer**

- **1** Disconnect the printer from power if externally powered.
- **2** Remove the battery from the printer for at least one second.
- **3** Insert the battery back into the printer.
- **4** Reconnect external power if your printer is externally powered.

# <span id="page-77-0"></span>**Cleaning the Printer**

<span id="page-77-1"></span>To properly maintain your printer, you must clean it at the recommended interval. Make sure to clean the following parts:

- **•** Printhead
- **•** Platen roller
- **•** Paper sensors
- **•** Tear bar
- **•** Printer exterior
- **•** Media compartment

![](_page_77_Picture_9.jpeg)

**To avoid possible personal injury or damage to the printer, never insert any pointed or sharp objects into the printer.**

![](_page_77_Picture_11.jpeg)

**Use only the cleaning agents specified in this section. Intermec is not responsible for damage caused by any other cleaning materials used on this printer. Clean most of the printer with a cotton swab saturated with alcohol.**

![](_page_77_Picture_13.jpeg)

**Do not clean the linerless platen roller with isopropyl alcohol. It could damage the surface of the platen roller.**

#### *Chapter 3 — Troubleshooting and Maintaining the Mobile Printer*

Use the following illustration to locate the parts of your printer to clean.

![](_page_78_Figure_2.jpeg)

<span id="page-78-2"></span><span id="page-78-0"></span>*PB50 and PB51 Mobile Label and Receipt Printer: Identifying the parts of the printer to clean regularly*

### <span id="page-78-3"></span>**Cleaning the Printhead**

Clean the printhead after printing five rolls of media to prolong the life of the printhead and ensure high print quality.

Clean the printhead with the cleaning swab or cleaning pen. The cleaning swab is shipped with the printer and can also be purchased separately from **www.intermec.com**.

![](_page_78_Picture_7.jpeg)

<span id="page-78-1"></span>**Note**: Intermec recommends that you use only the cleaning swab or cleaning pen for this task. Using other methods or tools to clean the printhead and platen roller can damage the printer.

#### **To clean the printhead**

- **1** Open the media cover.
- **2** Remove the media and ribbon.
- **3** Use the cleaning swab or cleaning pen to dissolve any contamination on the line of heat-emitting objects at the front or bottom of the printhead.
- **4** Wait 30 seconds and carefully rub off any contamination.
- **5** Repeat Steps 3 and 4 if necessary.
- <span id="page-79-3"></span>**6** Allow the printhead to dry completely before loading new media and ribbon.

## <span id="page-79-2"></span>**Cleaning the Platen Roller**

Clean the platen roller after printing five rolls of media to prolong the life of the printhead and ensure high print quality.

<span id="page-79-0"></span>Clean the printhead with the cleaning swab. One cleaning swab is shipped with the printer, and you can purchased additional cleaning swabs from **www.intermec.com**.

![](_page_79_Picture_7.jpeg)

**Note**: Intermec recommends that you use only the cleaning swab for this task. Using other methods or tools to clean the printhead and platen roller can damage the printer.

#### **To clean the platen roller**

**•** Rotate the platen roller and clean it thoroughly with the cleaning swab.

When you clean the platen roller, also clean the paper sensors and tear bar using the cleaning swab.

## <span id="page-79-1"></span>**Cleaning the Printer Exterior**

Make sure that the exterior of the printer is clean to reduce the risk of dust and other particles reaching the inside of the printer. Dust particles can reduce print quality and cause other problems.

#### **To clean the printer exterior**

- **1** Close the media cover.
- **2** Using a soft cloth, wipe the printer exterior. You can also use a small amount of water or mild detergent.

Intermec recommends that you keep the surface surrounding the printer clean.

### <span id="page-80-0"></span>**Cleaning the Printer Media Compartment**

- **1** Open the media cover.
- **2** Remove the media and ribbon.
- **3** Use a brush or air blow the compartment.
- **4** Make sure the paper sensors are free of dust.

# A Specifications

# <span id="page-82-5"></span>**Specifications**

#### <span id="page-82-4"></span>*Physical Dimensions*

![](_page_82_Picture_99.jpeg)

#### <span id="page-82-0"></span>**Power Specifications**

![](_page_82_Picture_100.jpeg)

#### <span id="page-82-2"></span>*Temperature and Humidity Specifications*

![](_page_82_Picture_101.jpeg)

#### <span id="page-82-1"></span>*Memory*

![](_page_82_Picture_102.jpeg)

#### <span id="page-82-3"></span>*Print Speed and Resolution*

![](_page_82_Picture_103.jpeg)

#### *Print Technology*

<span id="page-83-5"></span>![](_page_83_Picture_126.jpeg)

#### <span id="page-83-4"></span>*Media Specifications*

![](_page_83_Picture_127.jpeg)

<span id="page-83-3"></span><span id="page-83-2"></span><span id="page-83-1"></span><span id="page-83-0"></span>Receipt roll stock media is supplied as a continuous roll. Label, tag, and fanfold media use repeat indicators for non-continuous media. Gap, notch, and black marks are used as repeat indicators:

- **•** Gap: Label and fanfold media
- **•** Notch: Tag media
- **•** Black mark: Label, tag, and fanfold media

Keep these tips in mind when ordering media for the printer:

- <span id="page-84-8"></span><span id="page-84-2"></span><span id="page-84-1"></span><span id="page-84-0"></span>**•** The PB51 printer can detect black marks only on the front side of the media. The PB50 can detect black marks on both sides.
- **•** You can use higher-caliber media in the printer, but print quality will be reduced.
- <span id="page-84-3"></span>**•** Receipt roll stock media has an end of roll indicator. The end of roll indicator is a red marking (on last 3 feet of roll) on the thermally sensitive side of the paper.

#### <span id="page-84-4"></span>*External Fanfold Media Specifications*

![](_page_84_Picture_109.jpeg)

![](_page_84_Picture_7.jpeg)

**Note:** A 6-inch page length is supplied in 12-inch long stacks (two 6-inch stacks of equal height with the bottom page linked).

Specialty media is required for unique customer environments, including printing in extreme temperatures. Media performance is dependant on format and environment. Not all media will work in all customer applications. Intermec recommends that you test the media in your application.

#### <span id="page-84-7"></span><span id="page-84-6"></span>*Supported Media Types*

All models of the mobile printer support direct thermal label, tag, and receipt media. Both North American and European label media are supported in multiple label lengths. Receipt media is supported in both top coated and uncoated paper in continuous roll stock only.

<span id="page-84-5"></span>The default media sensitivity is 180.

The default media sensitivity for linerless media is 103.

Use the following table as a guide when setting sensitivity.

<span id="page-85-0"></span>![](_page_85_Picture_83.jpeg)

#### . *Recommended Media Sensitivity, Constant, Factor, and Print Speed*

# <span id="page-86-0"></span>**Interfaces**

This section describes the standard interfaces available on the PB50 and PB51 printers.

### <span id="page-86-1"></span>**RS-232 Serial Interface**

Use the following tables and graphics to understand serial port default settings

#### *Serial Port Default Settings*

![](_page_86_Picture_107.jpeg)

<span id="page-86-2"></span>The following illustration shows the printer end of the serial cable.

![](_page_86_Figure_8.jpeg)

*Serial Cable (Printer End)*

#### <span id="page-86-3"></span>*Serial Cable Pins and Descriptions (Printer End)*

![](_page_86_Picture_108.jpeg)

The following illustration shows the PC end of the serial cable.

![](_page_87_Figure_2.jpeg)

*RS-232 Serial Cable DB9 Pins*

![](_page_87_Picture_116.jpeg)

#### <span id="page-87-2"></span>*Serial Cable Pins and Description (PC End)*

### <span id="page-87-1"></span>**USB Interface**

<span id="page-87-0"></span>To use the USB interface to print from a PC, you need to install the Intermec InterDriver printer driver on your PC. For help setting up USB communications, see **["Connecting the Printer Through the](#page-42-0)  [USB Interface" on page 30](#page-42-0)**.

The USB cable that ships with the printer has a USB Type A connector on one end to connect to the PC, and a USB Type B connector on the other end to connect to the printer. You do not need to configure communications for the USB port.

The following illustrations show the USB connector types.

![](_page_88_Picture_2.jpeg)

*USB Type A Connector*

<span id="page-88-3"></span>![](_page_88_Picture_4.jpeg)

*USB Type B Connector*

## <span id="page-88-1"></span>**Accessories for the Mobile Printer**

You can use these accessories (sold and ordered separately) with the printer. To order accessories, contact your local Intermec sales representative.

#### <span id="page-88-0"></span>**4-Bay Battery Charger (Model AC18)**

Use the AC18 to charge up to four batteries at a time. The battery charger is designed to sense when a battery is fully charged and not overcharge it, ensuring long and consistent battery life.

#### <span id="page-88-2"></span>**Battery (Model AB13)**

Use the AB13 lithium-ion 2200 mAh battery to provide power to the printer.

#### **Belt Clip**

Use the printer belt clip to attach the printer to your belt.

#### **Cart Dock**

Use the cart dock to easily attach the printer to a movable cart or a flat surface.

#### **Cleaning Pen**

Use the cleaning pen to clean the printhead.

#### **Cleaning Swab**

Use cleaning swabs to clean the platen roller, paper sensor, tear bar, and printhead.

#### **Forklift Power Supply Kit**

Use the forklift power supply kit to connect the printer and vehicle cradle to a truck or forklift.

#### **Handstrap**

Use the printer handstrap to conveniently carry your printer. With the handstrap attached, you can also attach the printer shoulder strap.

#### <span id="page-89-3"></span>**Intermec Cleaning Swab**

Use the Intermec cleaning swab to clean the printhead and platen roller. One cleaning swab is included with the printer. You can purchase additional cleaning swabs from **www.intermec.com**.

#### <span id="page-89-1"></span>**Power Supply (Model AE19)**

Provides power to the mobile printer and the 4-bay battery charger (Model AC18).

#### **Printhead Cleaning Pen**

Use the cleaning pen to clean the printhead.

#### **Protective Case**

Use the protective case to transport and store your printer. The protective case keeps the printer free of dust, dirt, and moisture and still provides easy access to the printer for printing.

#### **Serial Cable**

The serial adapter is an 8-pin DIN to DB9 connector that connects your printer to your desktop PC.

#### **Shoulder Strap**

<span id="page-89-0"></span>Use the shoulder strap, with the handstrap, to carry the printer. The wide padded strap makes it comfortable to wear the printer for long periods of time.

#### <span id="page-89-2"></span>**Vehicle Cradle (Model AV8)**

Use the vehicle cradle to attach the printer to a truck or forklift. You will need the forklift power supply kit to connect your vehicle power to the printer.

#### *Appendix A — Specifications*

![](_page_91_Picture_0.jpeg)

IPL and Fingerprint Setup Menus

# <span id="page-92-0"></span>**IPL Setup Menu**

![](_page_92_Figure_2.jpeg)

# <span id="page-93-0"></span>**Fingerprint Setup Menu**

![](_page_93_Figure_2.jpeg)

# I Index

#### **Numerics**

802.11 wireless authentication modes [34](#page-46-1) configuri[ng using Fingerprint](#page-54-0) [40](#page-52-0)–42 configuring using IPL [37](#page-49-0)–[39](#page-51-0) configuring using PrintSet [34](#page-46-2) finding current settings [58](#page-70-0) restarting [64](#page-76-0) setting the pre-shared key [38](#page-50-0), [40](#page-52-1) setting the SSID [38](#page-50-1), [40](#page-52-2), [41](#page-53-0) setting up communications [34](#page-46-0)– [42](#page-54-0) signal strength [36](#page-48-0) status icons [36](#page-48-0) troubleshooting [61](#page-73-0) using certificates [36](#page-48-1), [39](#page-51-1), [41](#page-53-1) WEP [37](#page-49-1), [40](#page-52-3) WPA or WPA2 Enterprise [38](#page-50-2)–[39](#page-51-0), [41](#page-53-2)–[42](#page-54-0) WPA-PSK or WPA2-PSK [38](#page-50-3), [40](#page-52-4)

#### **A**

AC18 4-bay battery charger [11](#page-23-1), [13](#page-25-0), [76](#page-88-0) accessories [76](#page-88-1)–[77](#page-89-0) *[See also](#page-88-1)* AC18 4-bay battery charger; AE19 power supply; AV8 vehicle cradle; battery administrator password [37](#page-49-2), [38](#page-50-4), [40](#page-52-5) AE19 power supply [11](#page-23-2), [77](#page-89-1) AV8 vehicle cradle [77](#page-89-2)

#### **B**

battery capacity [9](#page-21-0), [61](#page-73-1) charging error [11](#page-23-3) charging guidelines [11](#page-23-0), [13](#page-25-1), [70](#page-82-0) conserving power [12](#page-24-0)–[13](#page-25-2) expected life [9](#page-21-1) icons [11](#page-23-4)–[12](#page-24-1) installing [10](#page-22-0) Low Battery option [12](#page-24-2) model number [9](#page-21-2), [76](#page-88-2) power [specifications](#page-21-3) [70](#page-82-0), [76](#page-88-2) safety 9 temperature [13](#page-25-1) when to replace [11](#page-23-5) [bin file.](#page-59-0) *See* firmware, upgrade information.

[black mark.](#page-84-0) *See* mark detection. Bluetooth connecting to a scanner [33](#page-45-0)–[34](#page-46-3) device address (BDA) [33](#page-45-1) finding current settings [58](#page-70-0) maximum range [32](#page-44-1) setting up communications [32](#page-44-0)– [34](#page-46-3) status icons [34](#page-46-4) troubleshooting [61](#page-73-2) [buttons.](#page-15-0) *See* Control Panel.

#### **C**

calibrating the printer sensors [59](#page-71-0) cancel printing, with  $ESC/P$  [4](#page-16-0),  $2\overline{2}$ Fingerprint [4](#page-16-1), [5](#page-17-0), [22](#page-34-1) IPL [4](#page-16-1), [5](#page-17-0), 22 [certificates.](#page-48-2) *See* [802.11 wireless,](#page-34-1)  using certificates. cleaning about [65](#page-77-1)–[66](#page-78-0) cleaning swab [66](#page-78-1), [67](#page-79-0), [77](#page-89-3) exterior [67](#page-79-1) identifying parts [66](#page-78-2) label gap sensor [60](#page-72-0) media compartment [68](#page-80-0) platen roller [67](#page-79-2) printhead [62](#page-74-1), [66](#page-78-3)–[67](#page-79-3) [cold boot.](#page-76-1) *See* restarting the printer. [communications ports.](#page-15-1) *See* connect printer to PC. connect printer to network using 802.11 wireless [34](#page-46-0)–[42](#page-54-0) using Bluetooth [32](#page-44-0)–[34](#page-46-3) connect printer to PC using a serial connection [31](#page-43-0)–[32](#page-44-2) using USB [30](#page-42-0)–[31](#page-43-1) Control Panel backlight [12](#page-24-3), [13](#page-25-3) buttons [4](#page-16-2) illustrated [3](#page-15-2) layout [3](#page-15-3)–[4](#page-16-3) soft keys [5](#page-17-1)

#### **D**

default password [37](#page-49-2), [38](#page-50-4), [40](#page-52-5) [default settings.](#page-37-1) *See* factory default settings. differen[ces between PB50 and PB51](#page-84-1) [3](#page-15-4), 72 [display.](#page-15-5) *See* Control Panel.

downloads [55](#page-67-0) Dump mode about [24](#page-36-0)–[25](#page-37-2), [62](#page-74-2)–[63](#page-75-0) starting [24](#page-36-1), [64](#page-76-2) stopping [25](#page-37-3), [64](#page-76-3) white-on-black characters [63](#page-75-1)

#### **E**

EasySet [33](#page-45-0)–[34](#page-46-3) error field out of label [60](#page-72-1) icons [59](#page-71-1)–[60](#page-72-2) IP configuration [59](#page-71-2) IP link [59](#page-71-3) LSS too high [59](#page-71-4) LSS too low [59](#page-71-4) messages [58](#page-70-1)–[60](#page-72-2) network configuration [59](#page-71-2) network connection [59](#page-71-3) out of paper (Fingerprint) [59](#page-71-5) paper out (IPL) [59](#page-71-5) pause [59](#page-71-6) printhead hot [59](#page-71-7) printhead lifted [60](#page-72-3) testfeed not done [59](#page-71-8) upgrading [59](#page-71-9) *[See also](#page-70-1)* trou[bleshooting.](#page-21-4) error messages 9 Error mode [24](#page-36-2) Extended Test mode about [25](#page-37-0) functions [26](#page-38-1) starting [25](#page-37-4) stopping [25](#page-37-5), [26](#page-38-2)

#### **F**

factory default settings [25](#page-37-1), [26](#page-38-3) fanfold media, load [17](#page-29-0) Feed button functions [4](#page-16-4) location [3](#page-15-2) use as a soft key [5](#page-17-2) field out of label error [60](#page-72-1) Fingerprint setup menu [81](#page-93-0) firmware current version [7](#page-19-0), [58](#page-70-2) upgrade information [47](#page-59-1)–[55](#page-67-1) upgrade warning [47](#page-59-1) upgrading, with HyperTerminal [51](#page-63-0)–[55](#page-67-1) PrintSet [47](#page-59-2)–[49](#page-61-0)

SmartSystems Foundation [51](#page-63-1) the printer home page [49](#page-61-1)–[51](#page-63-2) fonts, downloading [55](#page-67-0)

#### **G**

gap detection [71](#page-83-0) graphics, downloading [55](#page-67-0)

#### **H**

HyperTerminal about [31](#page-43-2) settings [31](#page-43-3), [44](#page-56-0) troubleshooting [62](#page-74-3) using to change settings [44](#page-56-1) using to upgrade firmware [51](#page-63-0)– [55](#page-67-1)

#### **I**

identif[ying printer language](#page-67-0) [6](#page-18-0) images 55 Info button functions [4](#page-16-5) location [3](#page-15-2) use as a soft key [5](#page-17-3), [22](#page-34-2) Information mode about [21](#page-33-0)–[22](#page-34-3) starting [22](#page-34-4) stopping [5](#page-17-4), [22](#page-34-5) InterDriver software [30](#page-42-1) interfaces about [74](#page-86-0) RS-232 serial [74](#page-86-1)–[75](#page-87-0) USB [75](#page-87-1)–[76](#page-88-3) IP address [45](#page-57-0), [49](#page-61-2) IP configuration error [59](#page-71-2) IP link error [59](#page-71-3) IPL setup menu [80](#page-92-0)

#### **K**

Knowledge Central [58](#page-70-3)

#### **L**

label gap sensor [60](#page-72-0) languages changing [8](#page-20-0) described 7 [LED.](#page-17-5) *See* Rea[dy-to-Work indicator,](#page-19-1)  about. Line Analyzer [62](#page-74-4)–[63](#page-75-2) *[See also](#page-74-4)* troubleshooting. LSS too high error [59](#page-71-4)

LSS too low error [59](#page-71-4)

#### **M**

mark detection [71](#page-83-1)–[72](#page-84-2) media end of roll indicator [72](#page-84-3) fanfold [14](#page-26-1)–[16](#page-28-0), [71](#page-83-2), [72](#page-84-4) jammed paper [9](#page-21-4) label [71](#page-83-2) label gap [60](#page-72-0) loading [14](#page-26-0)–[20](#page-32-0) roll [14](#page-26-1)–[16](#page-28-0), [71](#page-83-3) self-strip [19](#page-31-0)–[20](#page-32-0) sensitivity defaults [72](#page-84-5) specifications [71](#page-83-4)–[72](#page-84-6) supported types [72](#page-84-7)–[73](#page-85-0) tag 71 media [cover release button](#page-83-2) [3](#page-15-1), [25](#page-37-6) [menu, menu system.](#page-15-6) *See* Control Panel.

#### **N**

network configuration error [59](#page-71-2) network connection error [59](#page-71-3)

#### **O**

out of paper error [59](#page-71-5)

#### **P**

paper jam [9](#page-21-4) paper out error [59](#page-71-5) password [37](#page-49-2), [38](#page-50-4), [40](#page-52-5) Pause mode about [22](#page-34-6) starting [4](#page-16-6), [22](#page-34-7) stopping [4](#page-16-6), [22](#page-34-8) platen roller cleaning information [67](#page-79-2) location 66 [Power button.](#page-16-7) *See* [Standby button.](#page-78-2) [power.](#page-23-6) *See* battery. printer calibrating the sensors [59](#page-71-0) differences between PB50 and PB51 [3](#page-15-4), [72](#page-84-1) find IP address [45](#page-57-0), [49](#page-61-2) intended uses [2](#page-14-0) language [6](#page-18-0) memory [70](#page-82-1) operating temperatures [13](#page-25-1), [70](#page-82-2) password [37](#page-49-2), [38](#page-50-4), [40](#page-52-5) platen roller [66](#page-78-2)

power specifications [70](#page-82-0) print resolution [2](#page-14-1), [70](#page-82-3) printhead [66](#page-78-2) printing speed [2](#page-14-2), [70](#page-82-3) quality [62](#page-74-1), [72](#page-84-8) sensor locations [66](#page-78-2) serial number [58](#page-70-4) size and weight [70](#page-82-4) sounds [9](#page-21-5) specifications [70](#page-82-5)–[71](#page-83-5) tear bar [66](#page-78-2) printhead cleaning information [66](#page-78-3)–[67](#page-79-3) location [66](#page-78-2) printhead hot error [59](#page-71-7) printhead lifted error [60](#page-72-3) PrintSet [44](#page-56-2), [47](#page-59-2)–[49](#page-61-0), [55](#page-67-2), [62](#page-74-3) [product support.](#page-70-5) *See* support.

#### **R**

Ready mode [21](#page-33-1) Ready-to-W[ork indicator](#page-18-1) about [5](#page-17-5)–6 blinking [6](#page-18-2), [60](#page-72-4), [62](#page-74-5) light off [5](#page-17-6) light on [5](#page-17-7) location 3 reference d[ocuments](#page-15-1) *ESC/P Programmer's Reference* [x](#page-10-0) *Fingerprint Command Reference* [x](#page-10-1) *Fingerprint Developer's Guide* [x](#page-10-2), [7](#page-19-2) *IPL Command Reference* [x](#page-10-3), [7](#page-19-3) [resetting the printer.](#page-37-1) *See* factory default settings. restarting the printer [64](#page-76-4) resume printing [22](#page-34-9)

#### **S**

safety information [ix](#page-9-0) Select Media function [26](#page-38-4) [self-strip.](#page-15-1) *See* media, self-strip. serial connection cable part number [31](#page-43-4), [34](#page-46-5), [47](#page-59-3) connecting to a PC [31](#page-43-0)–[32](#page-44-2) finding current settings [58](#page-70-0) illustrated [74](#page-86-2)–[75](#page-87-2) pins and descriptions [74](#page-86-3)–[75](#page-87-0) port communication settings [31](#page-43-5), [31](#page-43-6)–[32](#page-44-2), [35](#page-47-0) troubleshooting [62](#page-74-6) *[See also](#page-43-0)* connect printer to PC. serial number [58](#page-70-4)

*86 PB50 and PB51 Mobile Printer User Guide*

settings about [42](#page-54-1)–[46](#page-58-0) changing, with the Control Panel [42](#page-54-2)–[43](#page-55-0) HyperTerminal [44](#page-56-1) PrintSet [44](#page-56-3) the printer home page [45](#page-57-1)–[46](#page-58-1) the SmartSystems console [46](#page-58-2) Setup button functions [4](#page-16-8) location [3](#page-15-2) use as a soft key [5](#page-17-8), [14](#page-26-2), [17](#page-29-1) Setup mode about [23](#page-35-0)–[24](#page-36-3) starting [4](#page-16-9) stopping [4](#page-16-9), [5](#page-17-9) Sleep Timer about 12 effect [on Standby Timer](#page-24-4) [12](#page-24-5) SmartSystems Foundation download location [46](#page-58-3), [51](#page-63-3) using to change settings [46](#page-58-2) using [to upgrade firmware](#page-17-1) [51](#page-63-1) soft keys 5 sounds 9 Standb[y button](#page-21-5) functions [4](#page-16-7) location [3](#page-15-2) use as a soft key [5](#page-17-10) Standby mode about [13](#page-25-4) starting [4](#page-16-10), [13](#page-25-5) stopping [13](#page-25-6) Standby Timer [12](#page-24-6)–[13](#page-25-7) stop printing, with ESC/P [4](#page-16-0), [22](#page-34-0) Fingerprint [4](#page-16-1), [5](#page-17-0), [22](#page-34-1) IPL [4](#page-16-1), [5](#page-17-0), [22](#page-34-1) support information [58](#page-70-5) Knowledge Central [58](#page-70-3) phone number [58](#page-70-6) website [58](#page-70-7)

#### **T**

[technical support.](#page-70-5) *See* support. Test Labels function [26](#page-38-5) [Test mode.](#page-36-0) *See* Dump mode. test page about [26](#page-38-6)–[27](#page-39-0) information [58](#page-70-8) printing, with ESC/P [27](#page-39-1) Fingerprint [27](#page-39-2) IPL [26](#page-38-7) troubleshooting [62](#page-74-7) testfeed [4](#page-16-11), [59](#page-71-8) testfeed not done error [59](#page-71-8) [testprint.](#page-38-8) *See* test page. troubleshooting 802.11 wireless [61](#page-73-0) about [60](#page-72-5)–[63](#page-75-3) battery [60](#page-72-6), [61](#page-73-1) Bluetooth [61](#page-73-2) connection to PC [62](#page-74-3) contrast [61](#page-73-3), [62](#page-74-1) label gap [60](#page-72-0) power [60](#page-72-6) print quality [61](#page-73-3), [62](#page-74-1), [72](#page-84-8) serial connection [62](#page-74-3) skipping labels [61](#page-73-4) stop printing [60](#page-72-0) test page [62](#page-74-7) USB connection [62](#page-74-3) using Dump mode [62](#page-74-2)–[64](#page-76-5) *[See also](#page-72-5)* error. typefaces, downloading [55](#page-67-0)

#### **U**

[upgrade firmware.](#page-59-1) *See* firmware, upgrade information. [USB.](#page-42-2) *See* connecting printer to PC.

#### **W**

warranty ix [wireless.](#page-44-3) *See* [802.11 wireless.](#page-9-1) *Index*

![](_page_102_Picture_0.jpeg)

Worldwide Headquarters 6001 36th Avenue West Everett, Washington 98203 U.S.A. tel 425.348.2600 fax 425.355.9551 www.intermec.com © 2012 Intermec Technologies Corporation. All rights reserved.

![](_page_102_Picture_2.jpeg)

P/N 934-012-008